# <span id="page-0-0"></span>**オフィスまるごとサポートデバイスマネジメント スマートデバイスマネジメント Windows クライアント リファレンスマニュアル**

最終更新日 2024 年 3 月 7 日 (Web サイト ver.9.18.0)

株式会社オプティム (c)東日本電信電話株式会社

# **はじめに**

本マニュアルでは、オフィスまるごとサポートデバイスマネジメント(以下、本製品と呼ぶ)の操作ほか、各機能の 概要、画面の説明、設定操作について説明しています。

また、要点となる各種の内容を以下に記載しています。これらの内容をご理解の上、マニュアルをお読みください。

#### **名称・呼称**

本マニュアルに登場する特定の企業、人について、以下の定義で記載しています。

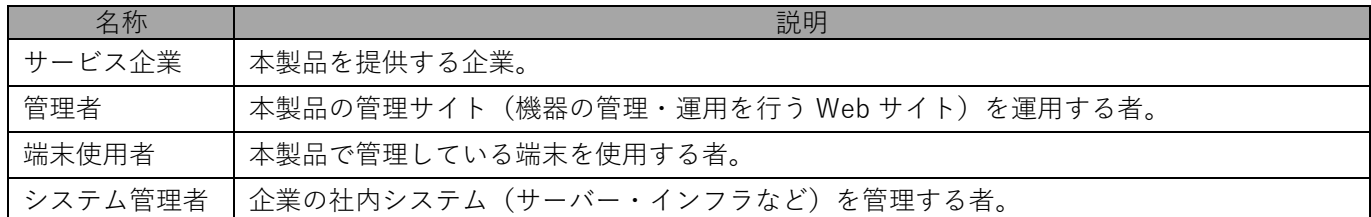

#### **注意・ポイントマーク**

操作を行う場合に注意する点や、操作のポイントとなる点を示す場合は、以下のマークで記載しています。

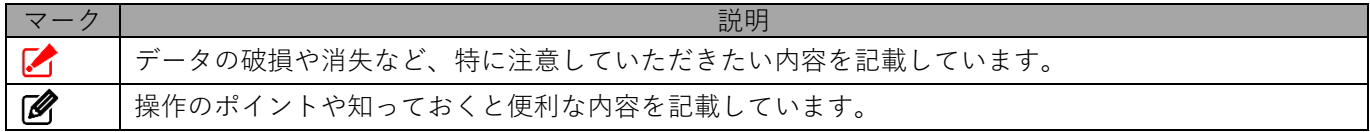

#### **記号**

画面に表示されるボタンやメニュー、キーボードのキーなどを示す場合は、以下の記号で記載しています。

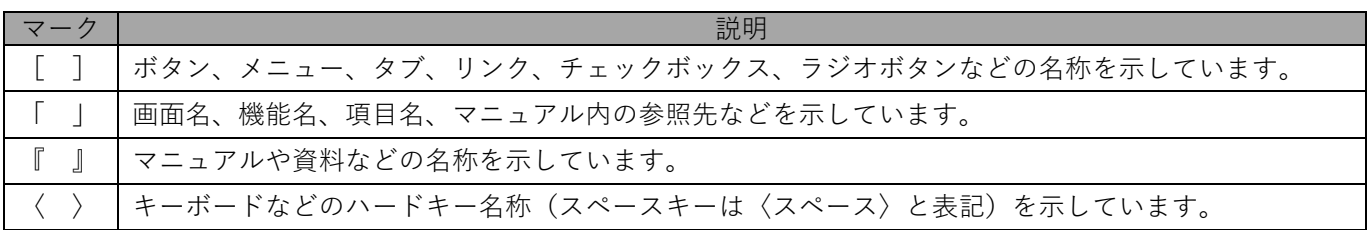

#### **参照マーク**

他のマニュアルや他のページへなどの参照を示す場合は、以下のマークで記載しています。

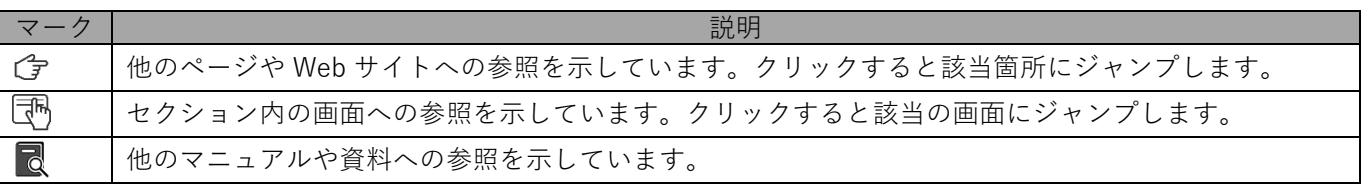

#### **用語集**

不明な用語については、以下を参照してください。

**同**『FAQ 一覧』

### **免責事項**

- ●本マニュアルは、ユーザー種別が [管理者] のユーザーを対象としています。[管理者] 以外のユーザー種別でロ グインした場合は、操作が制限されます。
- ●iPad OS の操作は iOS と同様です。差異がある場合は iPad OS 用の記載をしています。
- ●画面上のバージョン表記は、実際の表示と異なる場合があります。
- ●本マニュアルに記載されている Web サイトの URL は、予告なく変更される場合があります。
- ●OS のバージョンやブラウザーにより、一部の画面や操作が異なる場合があります。本マニュアルでは、Google Chrome を例に説明しています。

#### **登録商標**

- ●Apple、iPad、iPadOS、iPhone、Mac、macOS は、米国およびその他の国で登録された Apple Inc.の商標です。
- ●iOS は、Apple Inc.の OS 名称です。 IOS は、Cisco Systems, Inc.またはその関連会社の米国およびその他の国における登録商標または商標であり、 ライセンスに基づき使用されています。
- ●iPhone 商標は、アイホン株式会社のライセンスに基づき使用されています。
- ●App Store は、Apple Inc.のサービスマークです。
- ●Android、Google Chrome、Google Cloud、Google マップ、Google Play、Google Workspace は、Google LLC の商標です。
- ●Microsoft、Microsoft Edge は、米国 Microsoft Corporation の米国およびその他の国における登録商標または商 標です。
- ●Windows の正式名称は、Microsoft Windows Operating System です。 Windows は、米国 Microsoft Corporation の米国およびその他の国における登録商標または商標です。
- ●その他記載の会社名、製品名は、各社の登録商標および商標です。

# 目次

<span id="page-3-0"></span>1 Windows クライアントについて

2 エージェントの基本操作

3 コントロールパネルの使用方法

4 管理サイトからの指示による動作

<span id="page-3-1"></span>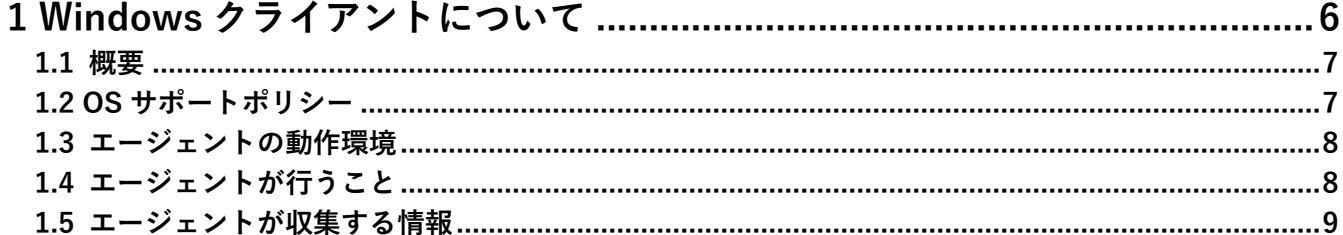

<span id="page-3-2"></span>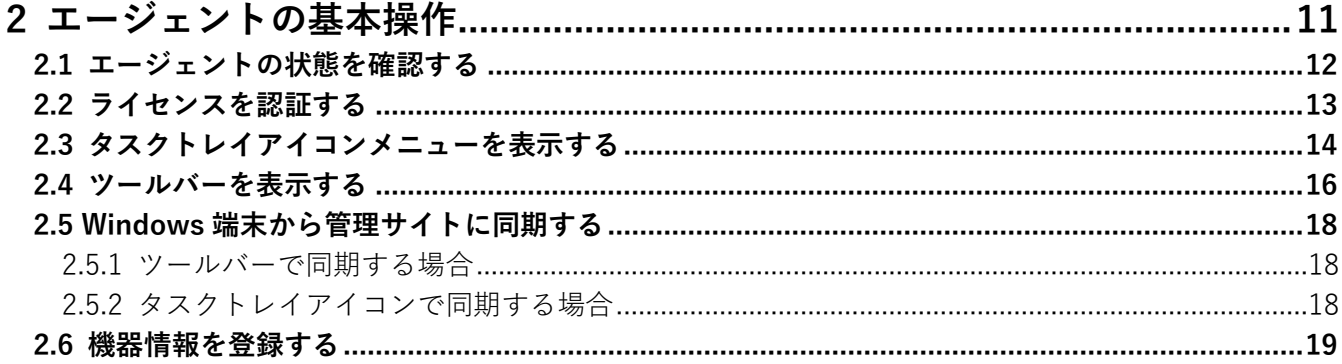

<span id="page-3-3"></span>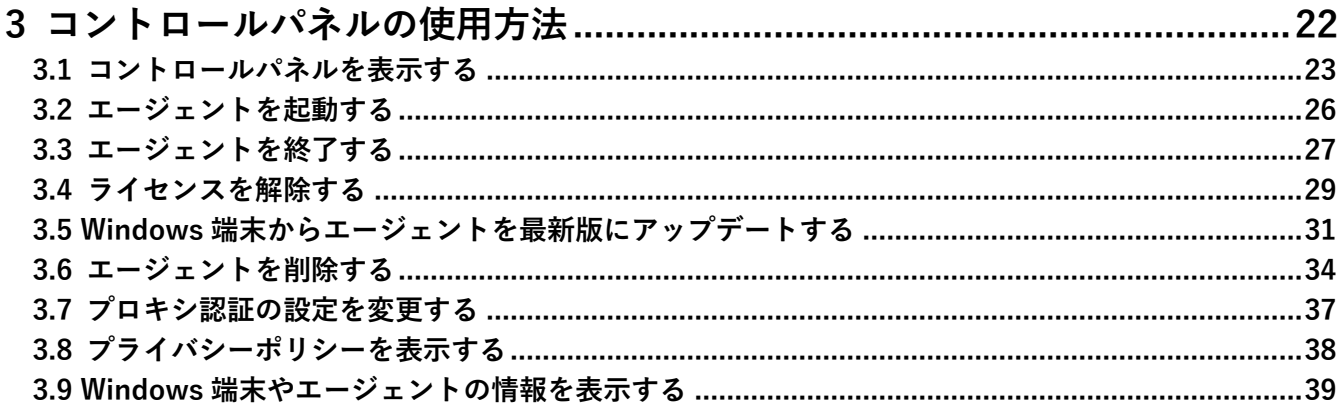

<span id="page-4-0"></span>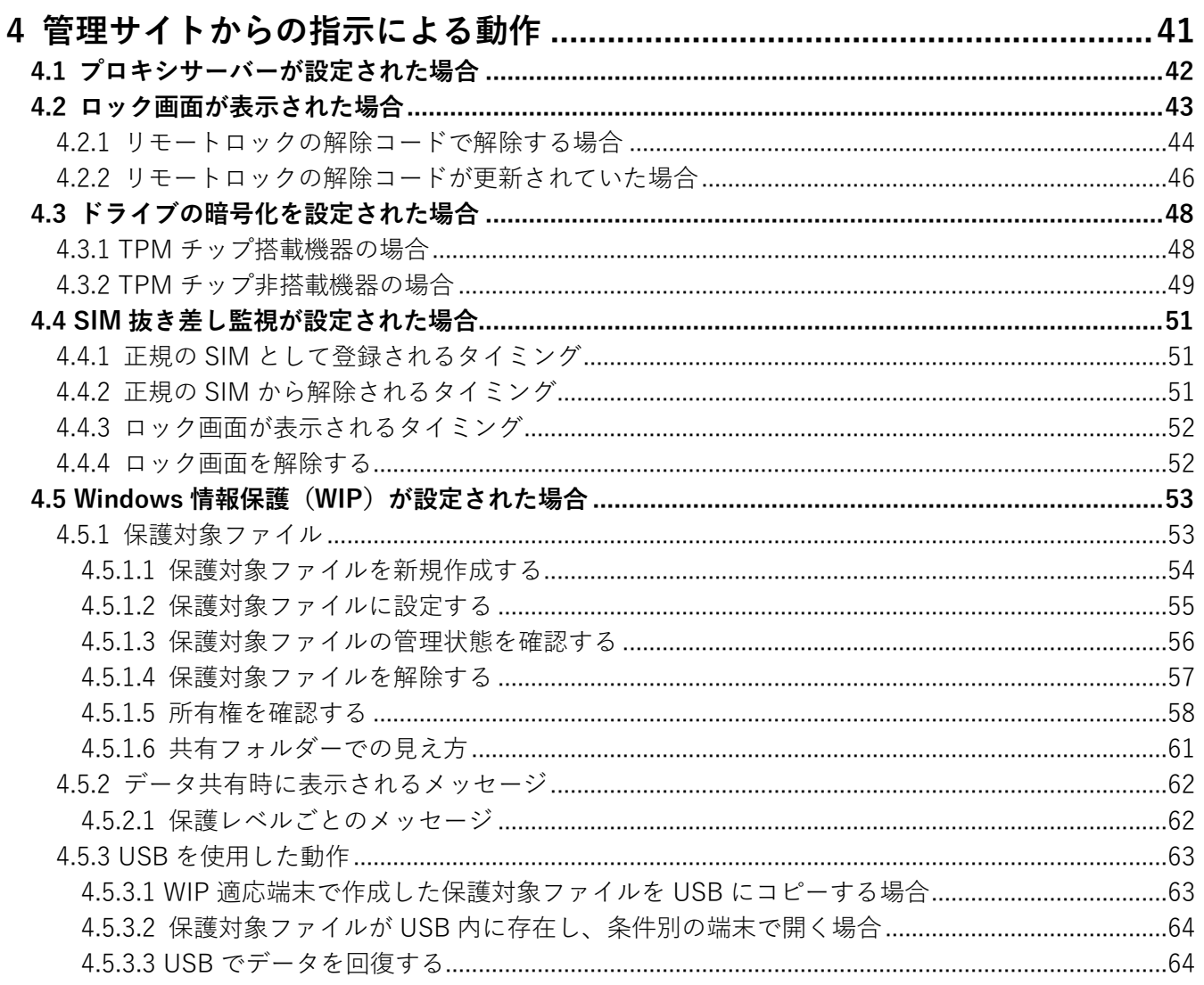

# <span id="page-5-0"></span>**1 Windows クライアントについて**

この章では、製品の概要や動作環境などを説明します。

### <span id="page-6-0"></span>**1.1 概要**

本製品は、専門の知識を必要とせずに、機器の管理・運用を行うサポートサービスです。Windows 端末にアプリ「デ バイスマネジメント エージェント(以下、エージェントと呼ぶ)」をインストールし認証すると、端末の状態や位置 情報を確認したり、管理サイトから端末のリモートロックやリモートワイプ(初期化)をしたりできます。

本書はキッティングされた Windows 端末を前提に、操作方法を説明しています。キッティングが完了していな い場合は、事前にキッティングを行ってください。詳細については、以下を参照してください。

『Windows [キッティングマニュアル』](#page-0-0)

管理サイトの操作については、以下を参照してください。

■■ 『管理サイト リファレンスマニュアル』

# <span id="page-6-1"></span>**1.2 OS サポートポリシー**

本製品では、確実な製品の動作とセキュリティ機能の提供を目的として、以下の OS サポートポリシーを定めてい ます。

●Microsoft の OS サポートポリシーに準拠。

- ●最新対応 OS 追加に伴い、 サポート対象外となった OS バージョンについては、 サポート期限が切れた日から1年 間に限り、お問い合わせには可能な限り対応いたします。ただし、動作保証や不具合対応はいたしません。
- 定期的に下位の OS バージョンのサポートを終了します。サポート対象外となる OS や端末を利用している場合 は、OS アップデートまたは機種の変更をしてください。

サポート対象例 **●**Windows 10:各エディション、バージョンで定められている期限までサポート **●**Windows 11:各エディション、バージョンで定められている期限までサポート ■ Windows 8、Windows 7、Windows 8.1 のサポートは終了しました。

# <span id="page-7-0"></span>**1.3 エージェントの動作環境**

エージェントをインストール可能な OS と Windows 端末の動作環境です。

日本国内でのみ利用が可能です。

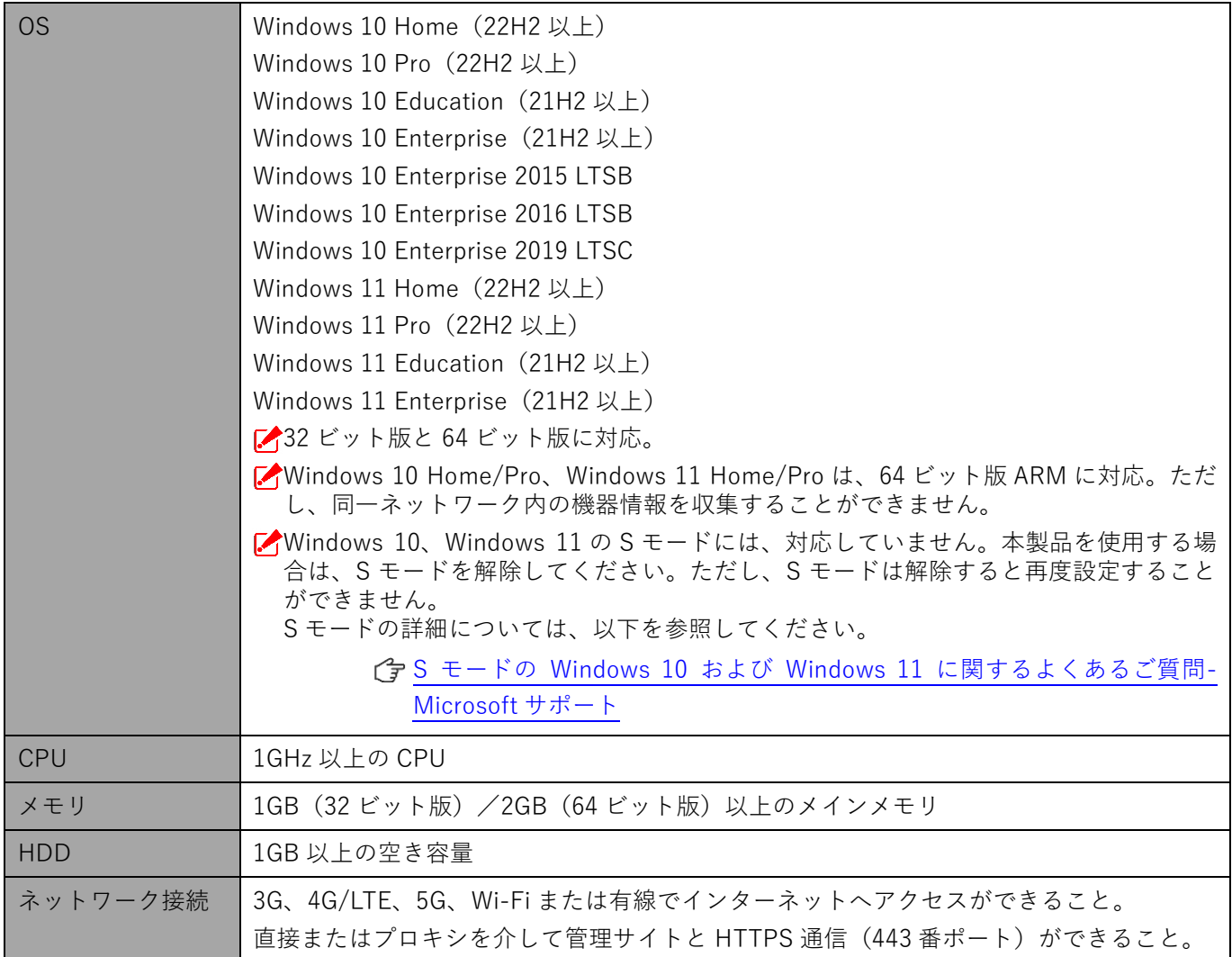

# <span id="page-7-1"></span>**1.4 エージェントが行うこと**

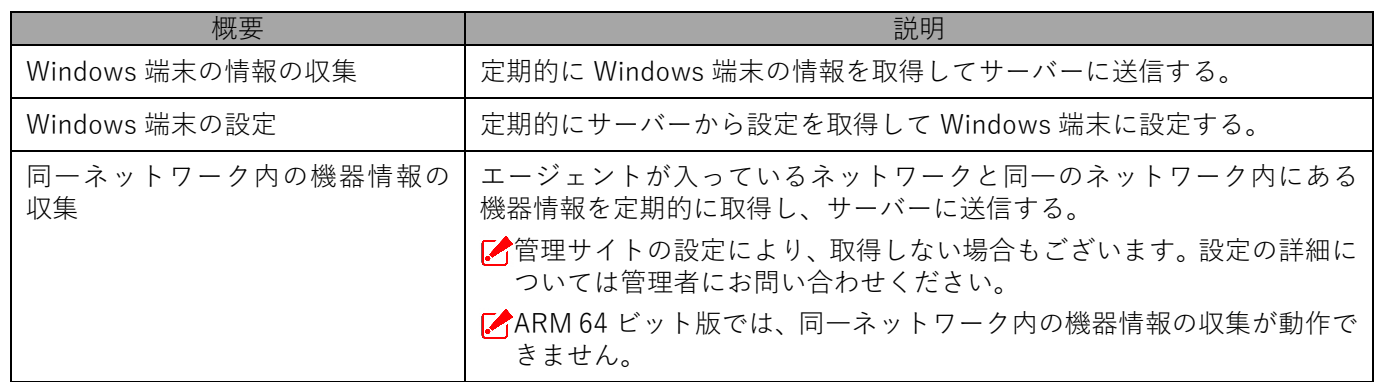

# <span id="page-8-0"></span>**1.5 エージェントが収集する情報**

エージェントは、端末の情報を定期的に取得してサーバーに送信します。取得する情報は以下の項目になります。 また、エージェントが取得した情報の内容は、管理サイトから CSV ファイルをダウンロードして確認することがで きます。

■ 『管理サイト リファレンスマニュアル』の「機器」- 「CSV で編集1

OS が認識していない情報は管理サイトには反映されません。

3G、4G/LTE、5G 接続などのモバイル通信を行っているときも、モバイル端末で使用されている Wi-Fi や LAN ボードなどの MAC アドレスの情報を元に認証が行われます。

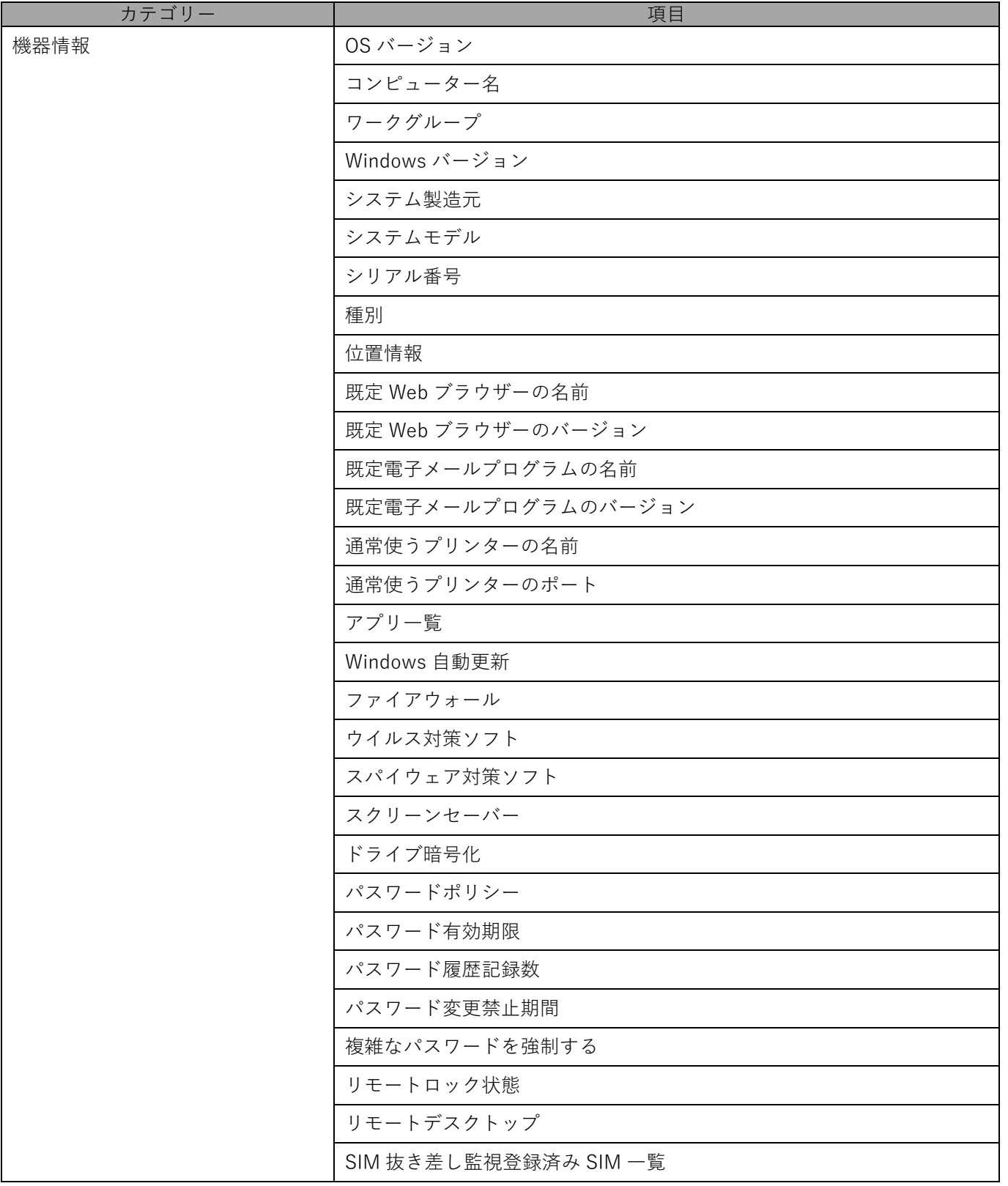

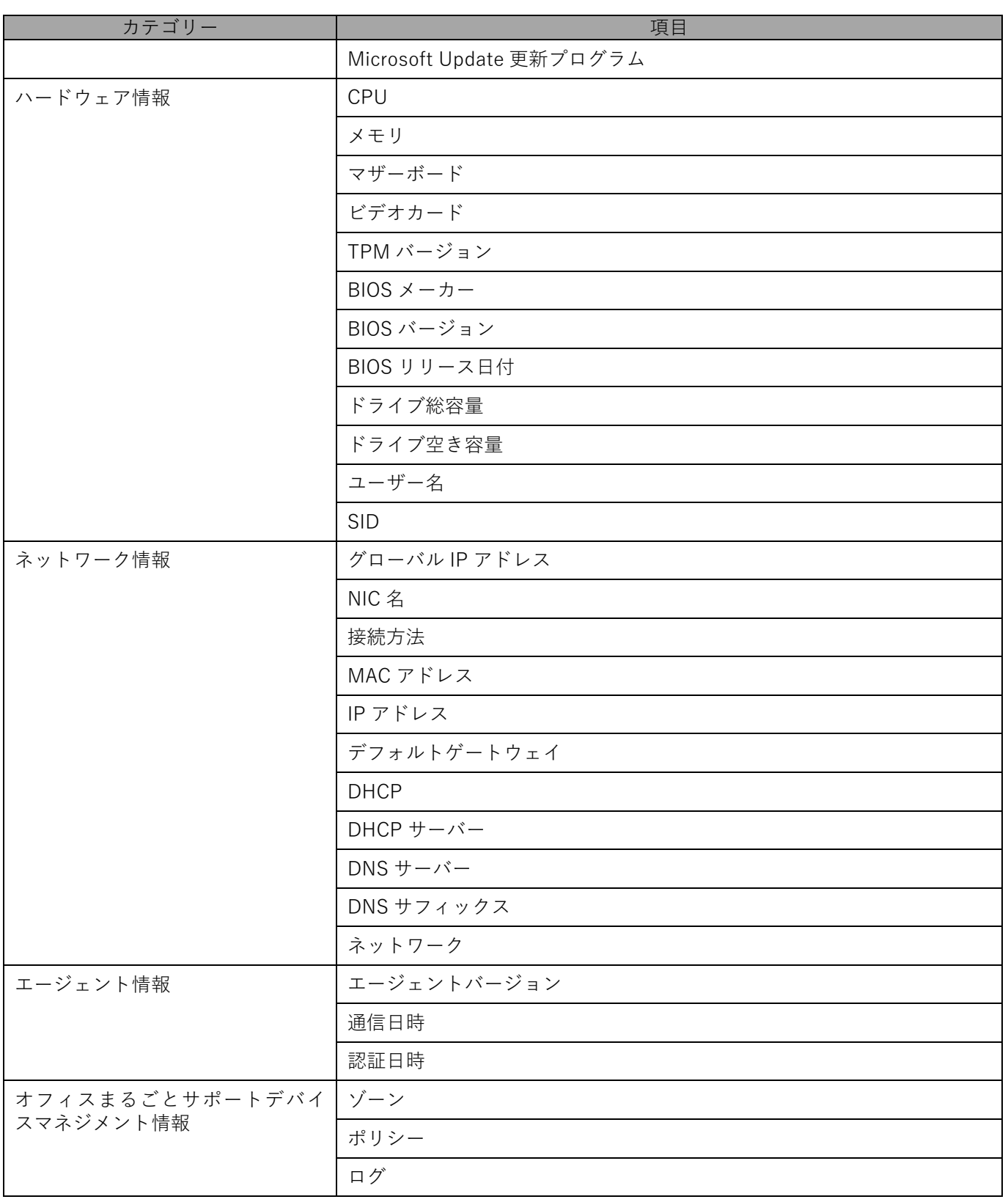

# <span id="page-10-0"></span>**2 エージェントの基本操作**

この章では、メニュー画面の表示や各ボタンの説明、位置情報アクセスポリシーの表示方法など、エージェントの 基本操作について説明します。

# <span id="page-11-0"></span>**2.1 エージェントの状態を確認する**

エージェントの状態を(A) タスクトレイアイコンの表示によって確認することができます。

エージェントによる位置情報の取得が有効、または無効になったときは、確認のバルーンが画面に表示されます。

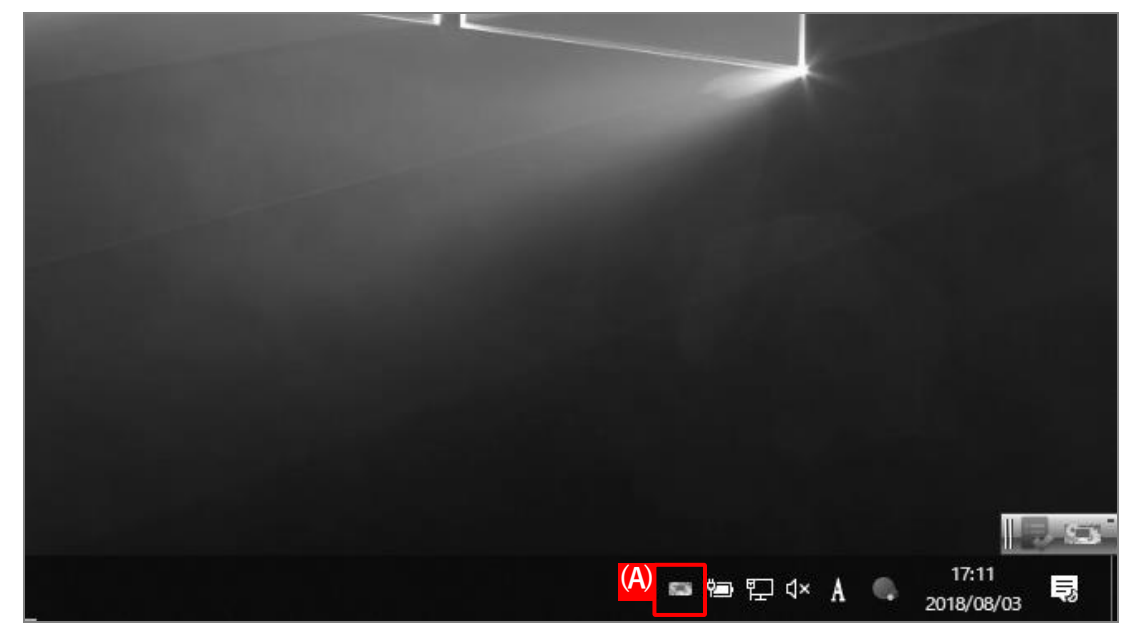

### ◆**タスクトレイアイコンの表示状態**

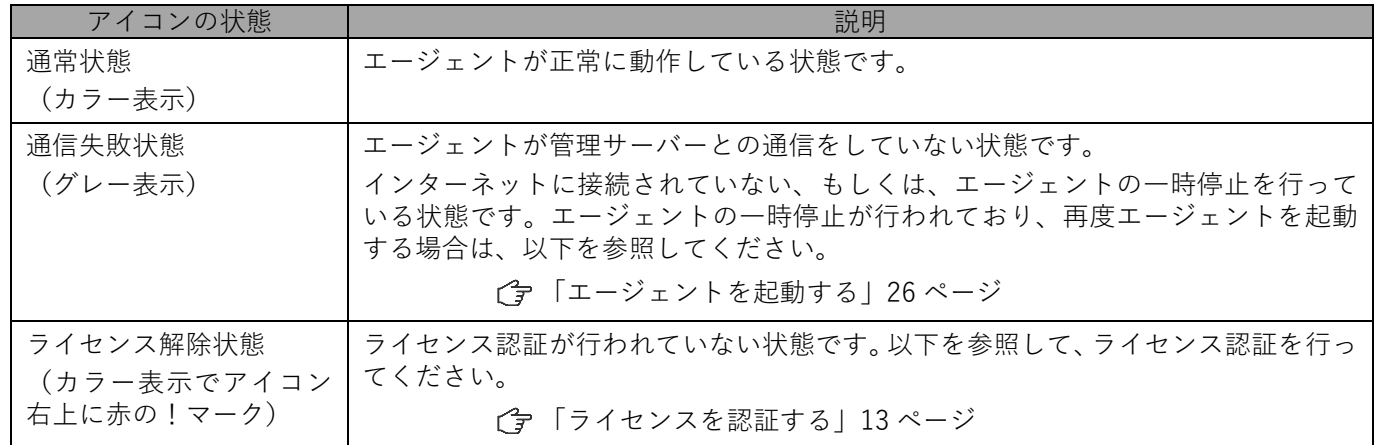

# <span id="page-12-0"></span>**2.2 ライセンスを認証する**

ライセンス認証を解除後にエージェントのアンインストールを中止する場合など、再度ライセンス認証が必要な場 合の手順について説明します。

### **【1】タスクトレイアイコンをダブルクリックします。**

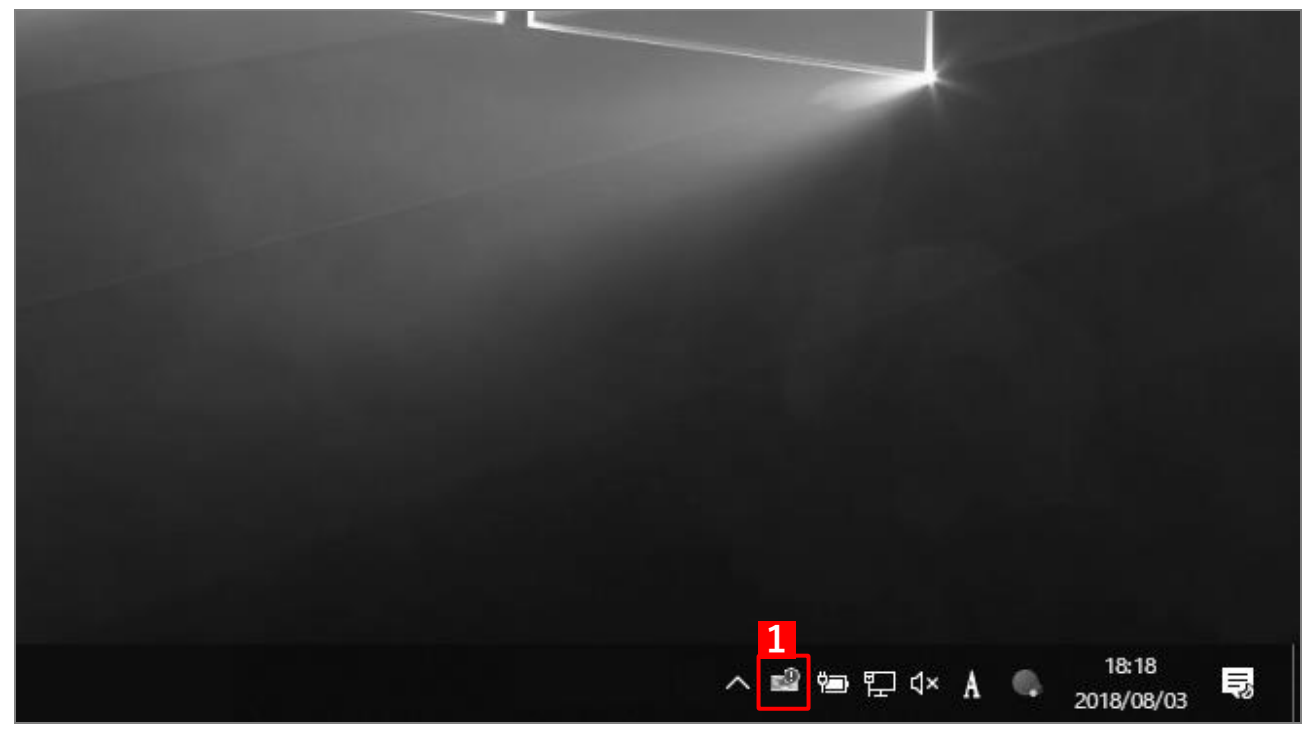

**【2】ライセンス認証画面が表示されます。企業コード、認証コードを入力します。**

#### **【3】[認証]をクリックします。**

■企業コード、認証コードは、管理者へお問い合わせください。

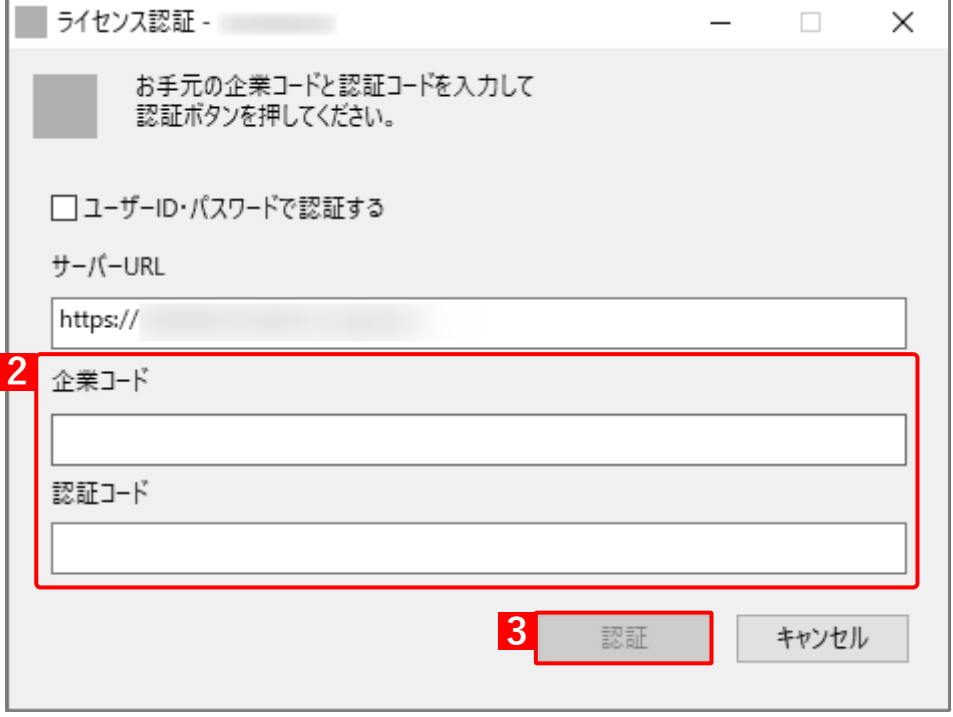

# <span id="page-13-0"></span>**2.3 タスクトレイアイコンメニューを表示する**

タスクトレイアイコンで表示されるメニューから、各種の操作を行うことができます。

## **【1】タスクトレイアイコンを右クリックします。**

**⇒**(A)タスクトレイアイコンメニューが表示されます。

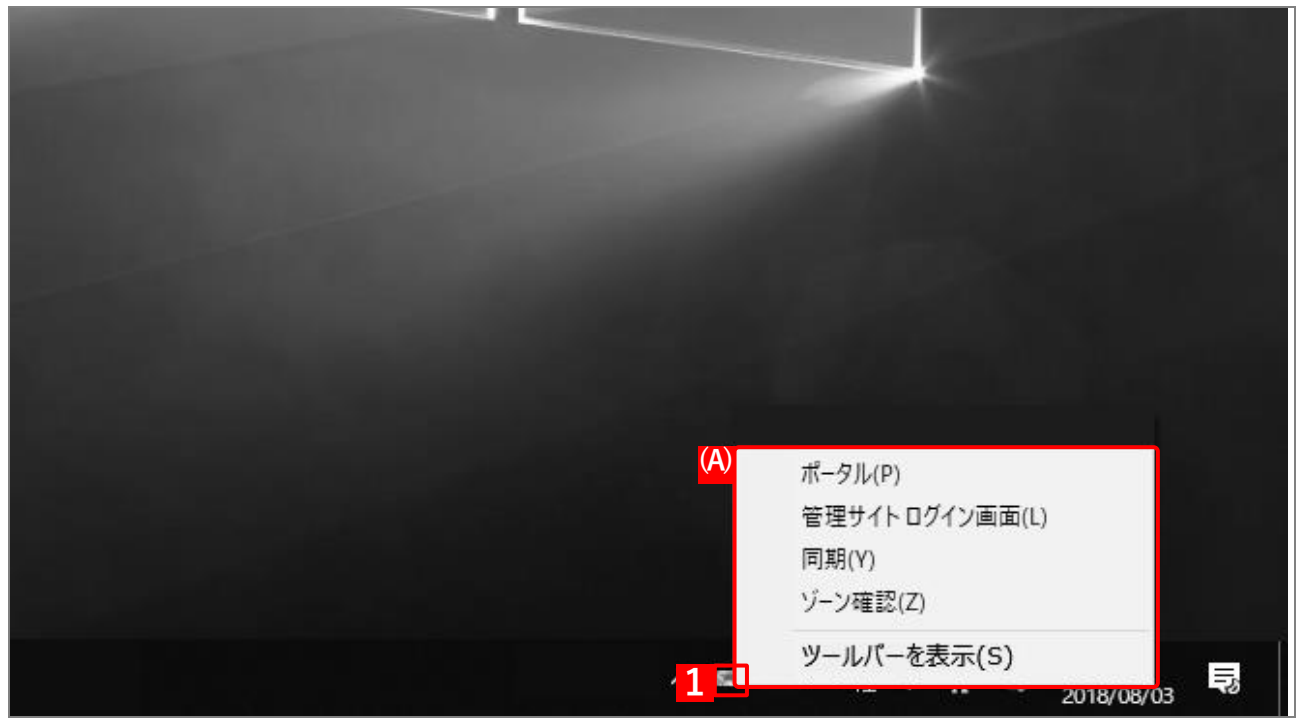

**◆タスクトレイアイコンメニューの表示内容** 

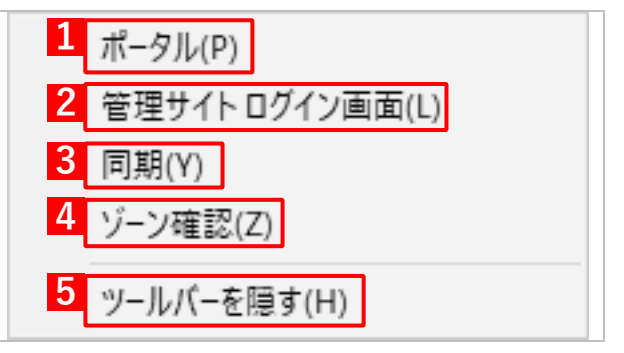

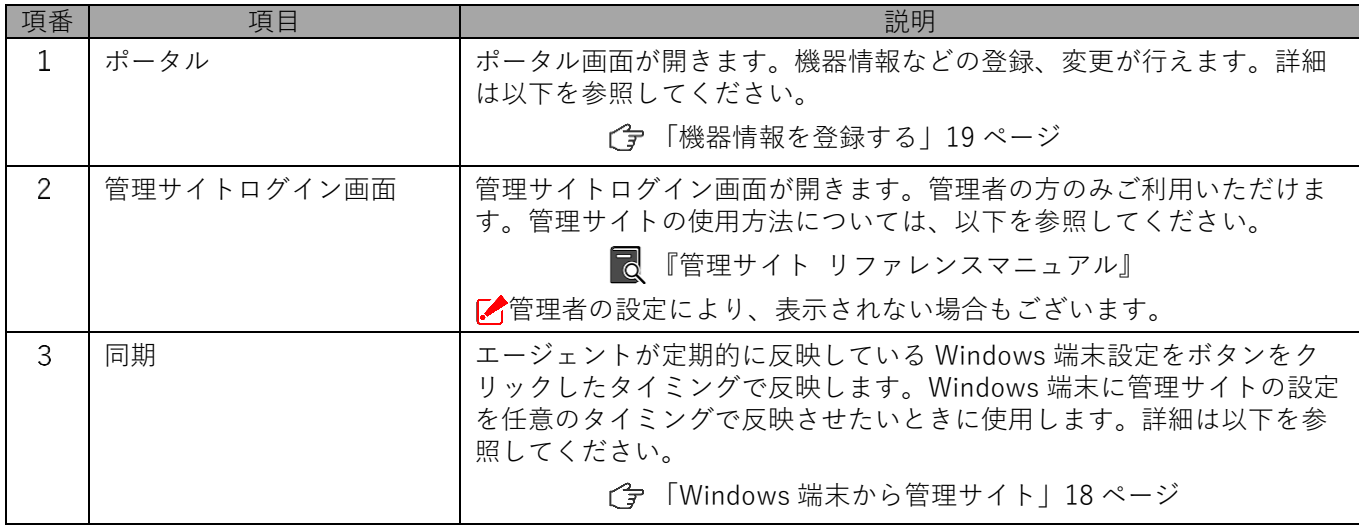

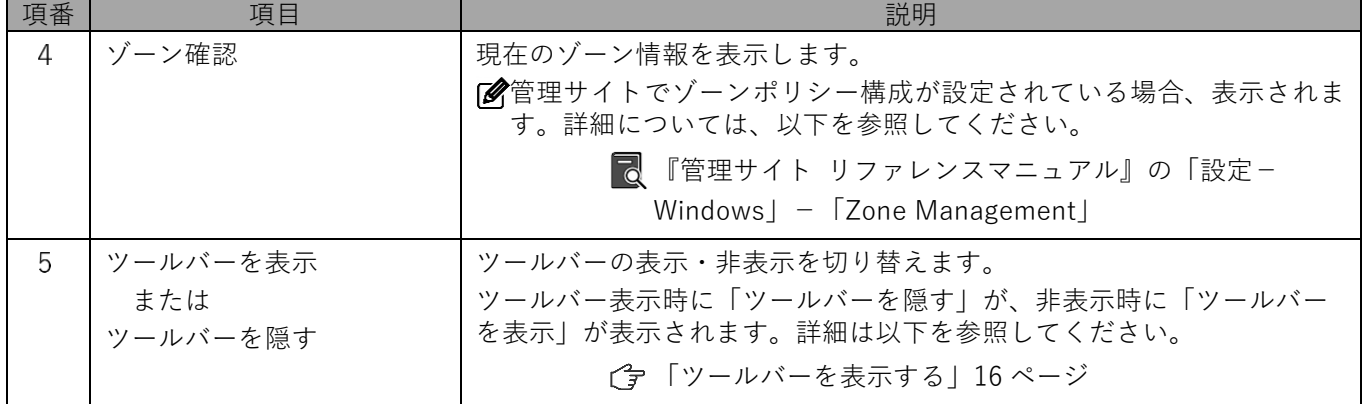

# <span id="page-15-0"></span>**2.4 ツールバーを表示する**

タスクトレイアイコンで表示されるメニューから、ツールバーを表示させます。ツールバーに表示されるボタンか ら、各種の操作を行うことができます。

#### **【1】タスクトレイアイコンを右クリックします。**

### **【2】[ツールバーを表示]をクリックします。**

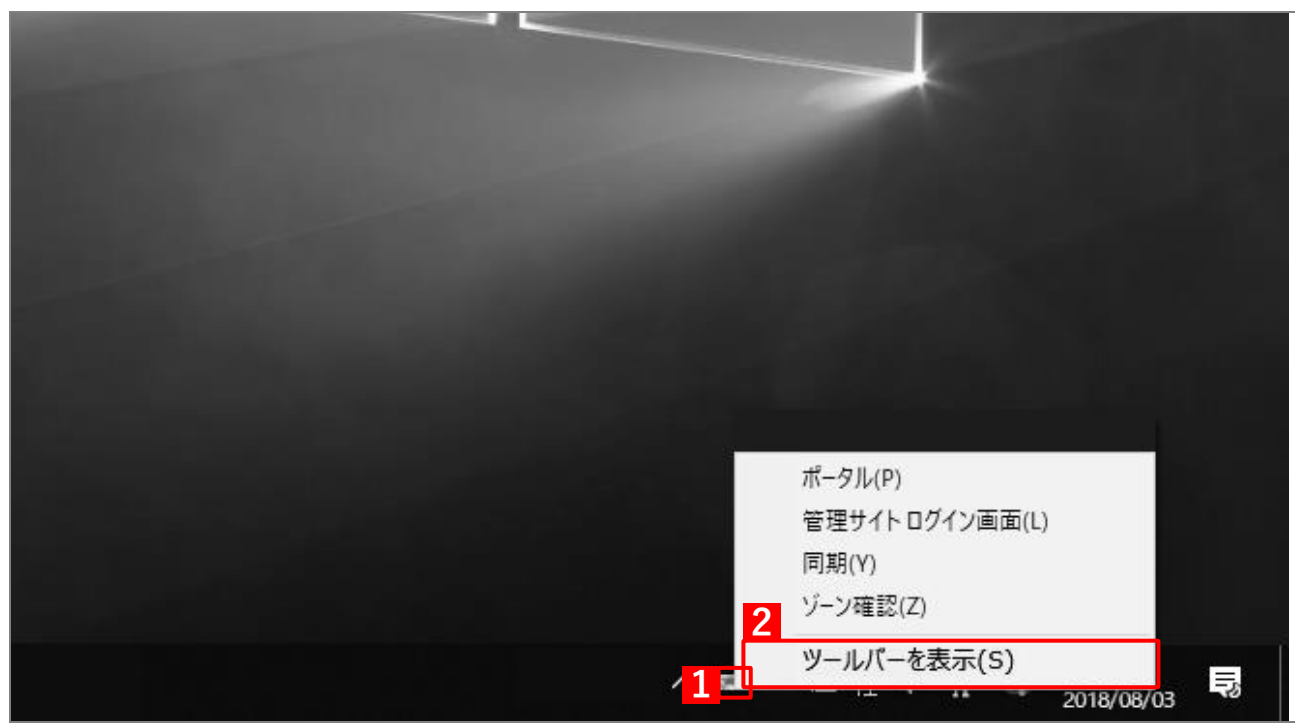

#### ◆**ツールバーの表示内容**

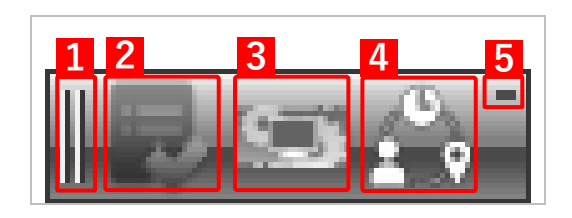

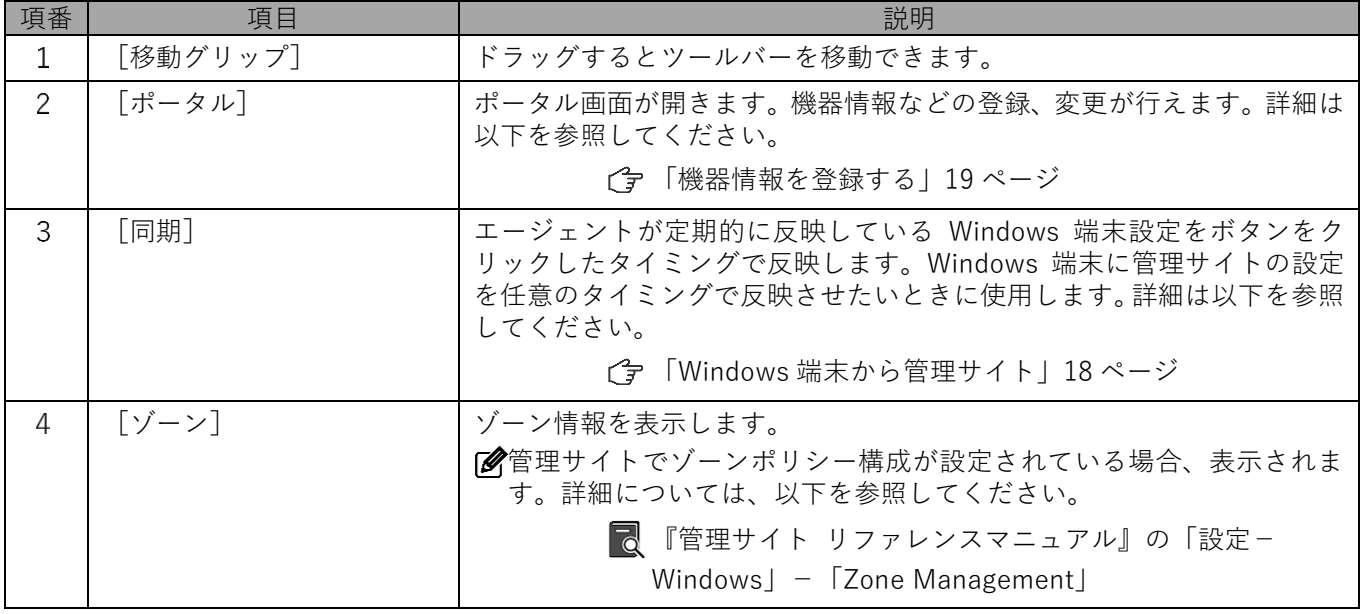

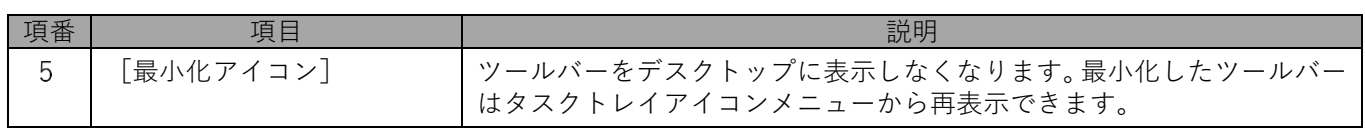

# <span id="page-17-0"></span>**2.5 Windows 端末から管理サイトに同期する**

管理サイトとの同期は定期的に行われますが、定期時刻を待たずに自由なタイミングで同期することができます。 情報や設定の更新を定期時刻前に行うことができます。

管理サイト側で Windows 端末が削除された場合は、次回の同期時に Windows 端末側のライセンス認証が自動 で解除されます。

## <span id="page-17-1"></span>**2.5.1 ツールバーで同期する場合**

**【1】ツールバーの[同期]をクリックします。**

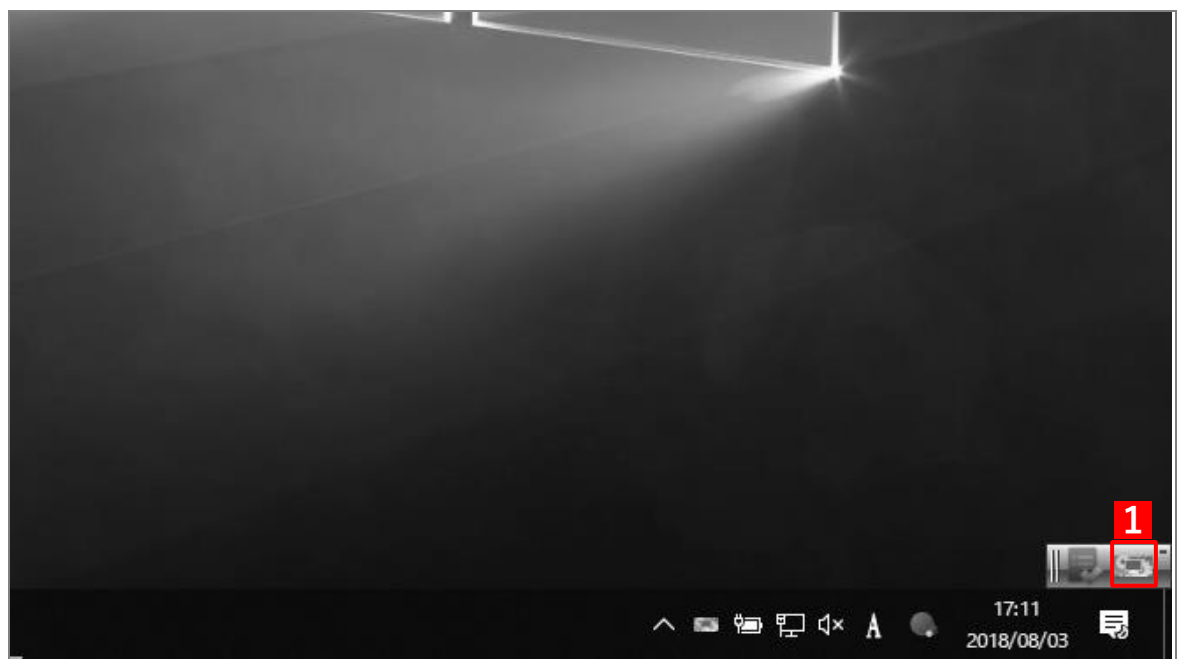

## <span id="page-17-2"></span>**2.5.2 タスクトレイアイコンで同期する場合**

- **【1】タスクトレイアイコンを右クリックします。**
- **【2】[同期]をクリックします。**

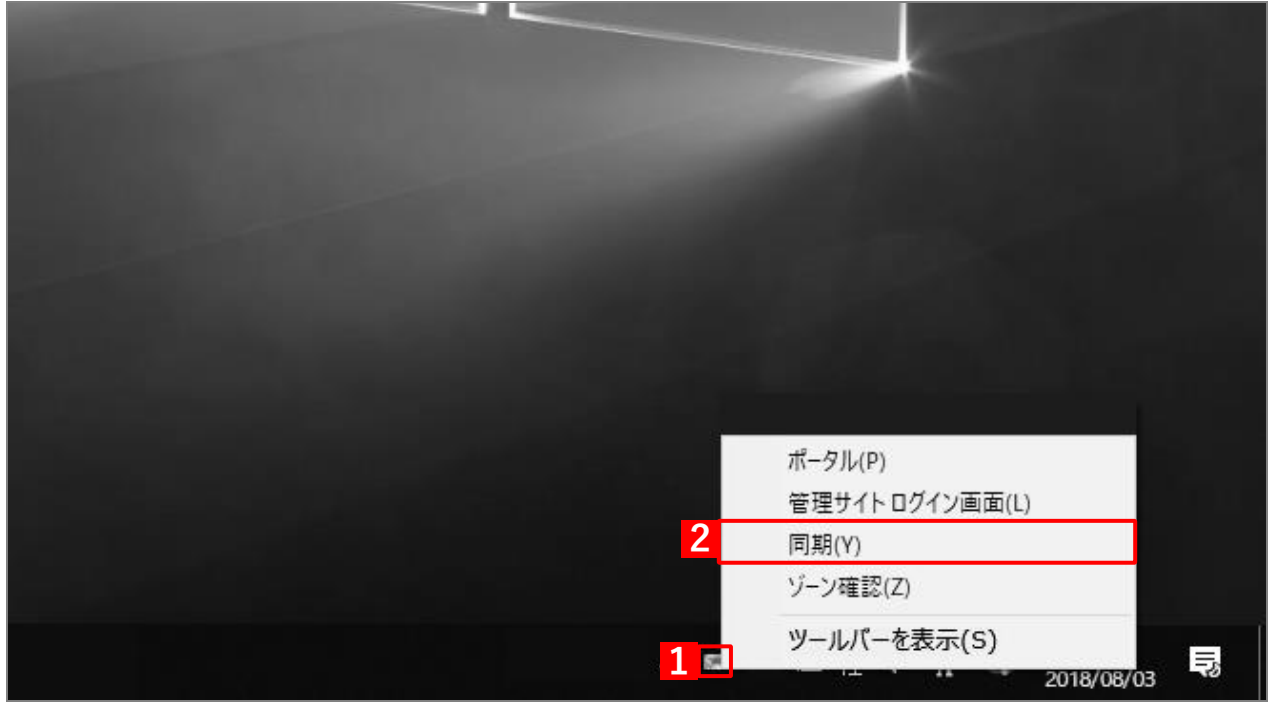

# <span id="page-18-0"></span>**2.6 機器情報を登録する**

以下の場合は、機器情報の登録を行ってください。

- ●ライセンスを認証したときに、機器情報の登録を行わなかった場合
- ●設定している機器情報を変更したい場合

管理サイトの[入力項目のカスタマイズ]で入力項目の追加を行うと、「機器情報登録」画面に表示され、リストか らの選択や直接入力で、端末情報の登録や変更を行うことができます。

あらかじめ、管理サイトの[入力項目のカスタマイズ]で入力項目を追加してください。追加するとき、「機器か ら入力可」にチェックを入れてください。チェックが入っていない場合は、項目が表示されません。

■ 『管理サイト リファレンスマニュアル』の「機器」-「入力項目のカスタマイズ」

- 管理サイトの[入力項目のカスタマイズ]で設定した内容により、画面に表示される「分類」と「自由入力項目」 の内容が異なります。
- 管理サイトで、Windows ポータルを表示に設定してください。

■■ 『管理サイト リファレンスマニュアル』の「サービス環境設定」-「ポータル表示」

### **【1】ツールバーまたはタスクトレイアイコンメニューの[ポータル]をクリックします。**

**⇒**ポータルホーム画面が表示されます。

■■ツールバーの表示方法は、以下を参照してください。

[「ツールバーを表示する」16](#page-15-0) ページ

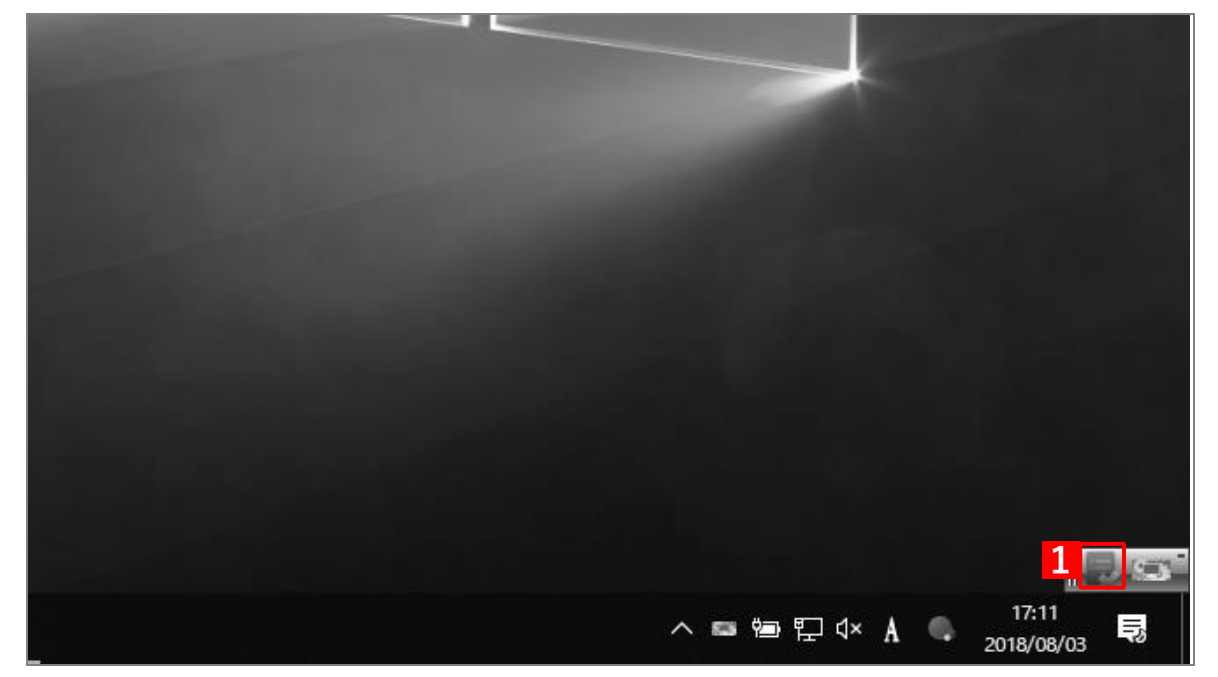

タスクトレイアイコンメニューの表示方法は、以下を参照してください。 [「タスクトレイアイコンメニューを表示する」14](#page-13-0) ページ

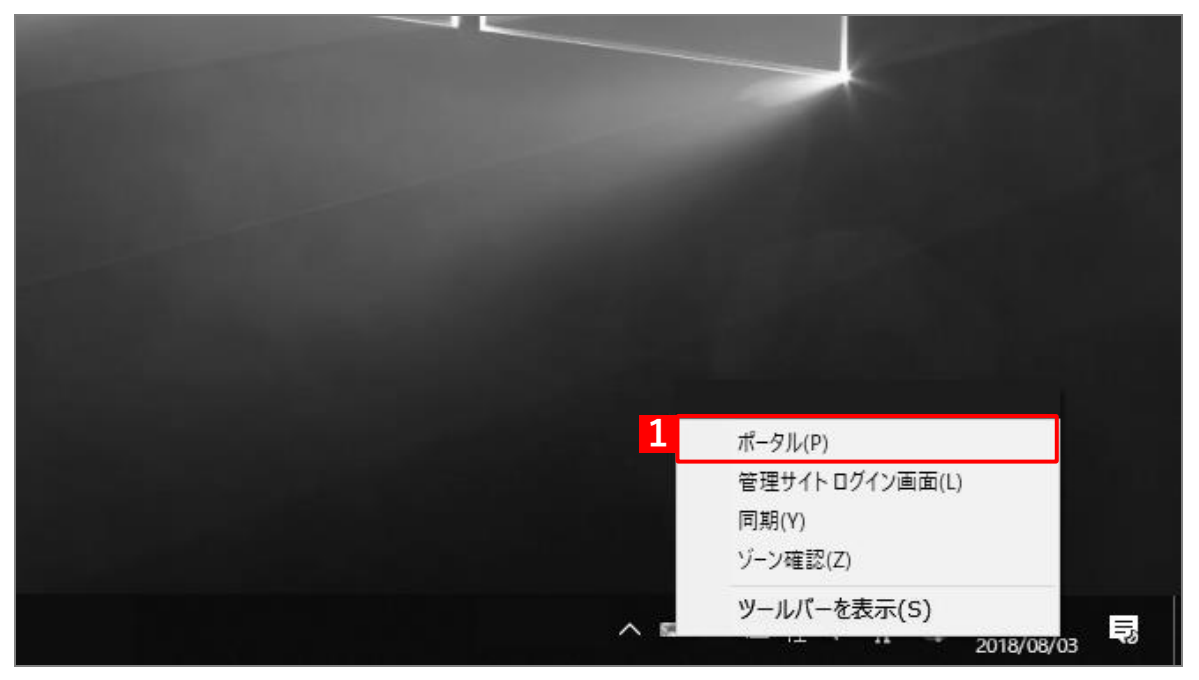

**【2】[機器情報を変更する]をクリックします。**

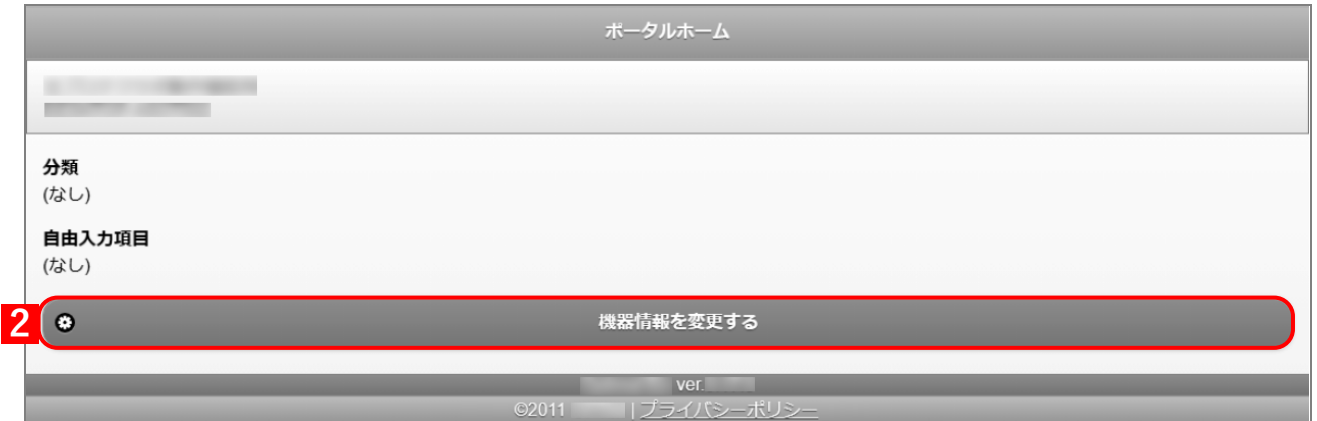

- **【3】必要事項を選択、入力します**
- **【4】[登録する]をクリックします。**

**⇒**機器情報の登録が完了します。

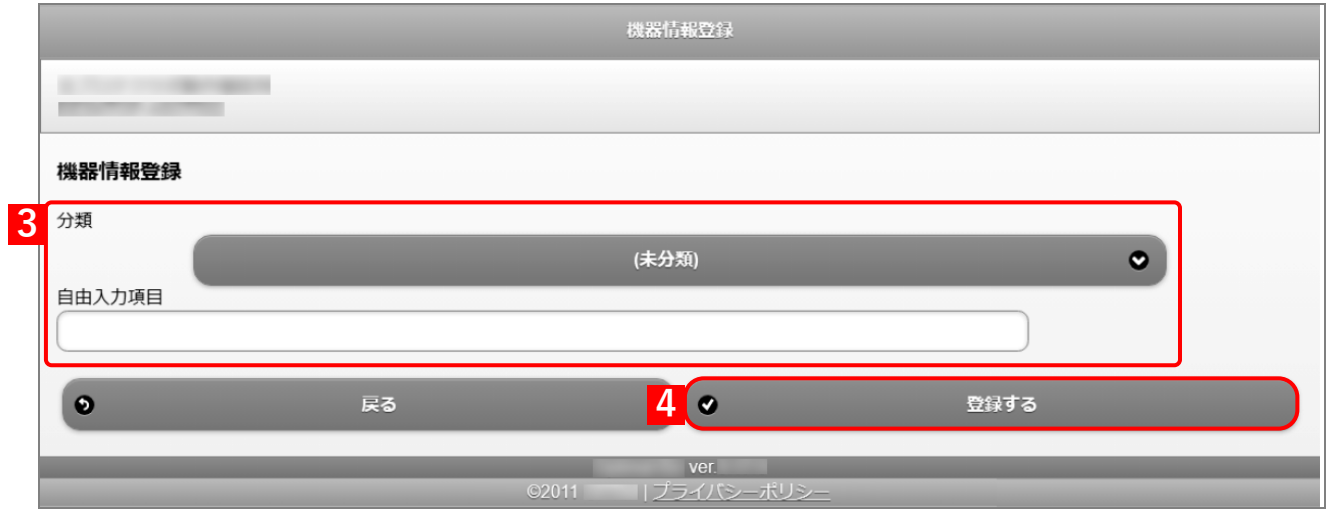

# **【5】[OK]をクリックします。**

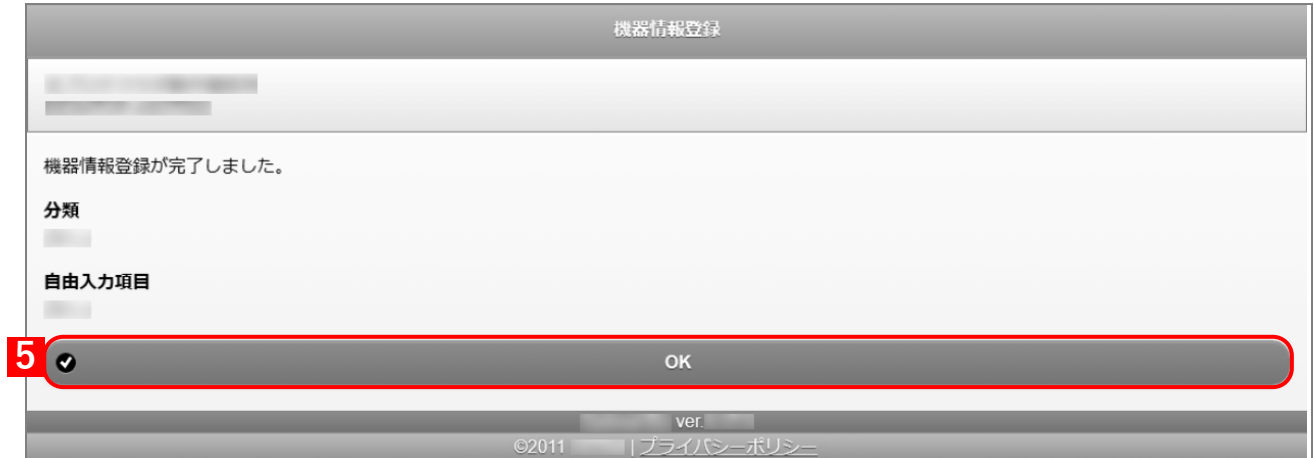

# <span id="page-21-0"></span>**3 コントロールパネルの使用方法**

この章では、コントロールパネルで行えるエージェントの起動や終了の他、エージェントの各種の制御について説 明します。

# <span id="page-22-0"></span>**3.1 コントロールパネルを表示する**

- **【1】画面左下のスタートボタンをクリックします。**
- **【2】[Smart Device Management]→[Smart Device Management コントロールパネル]をクリッ クします。**

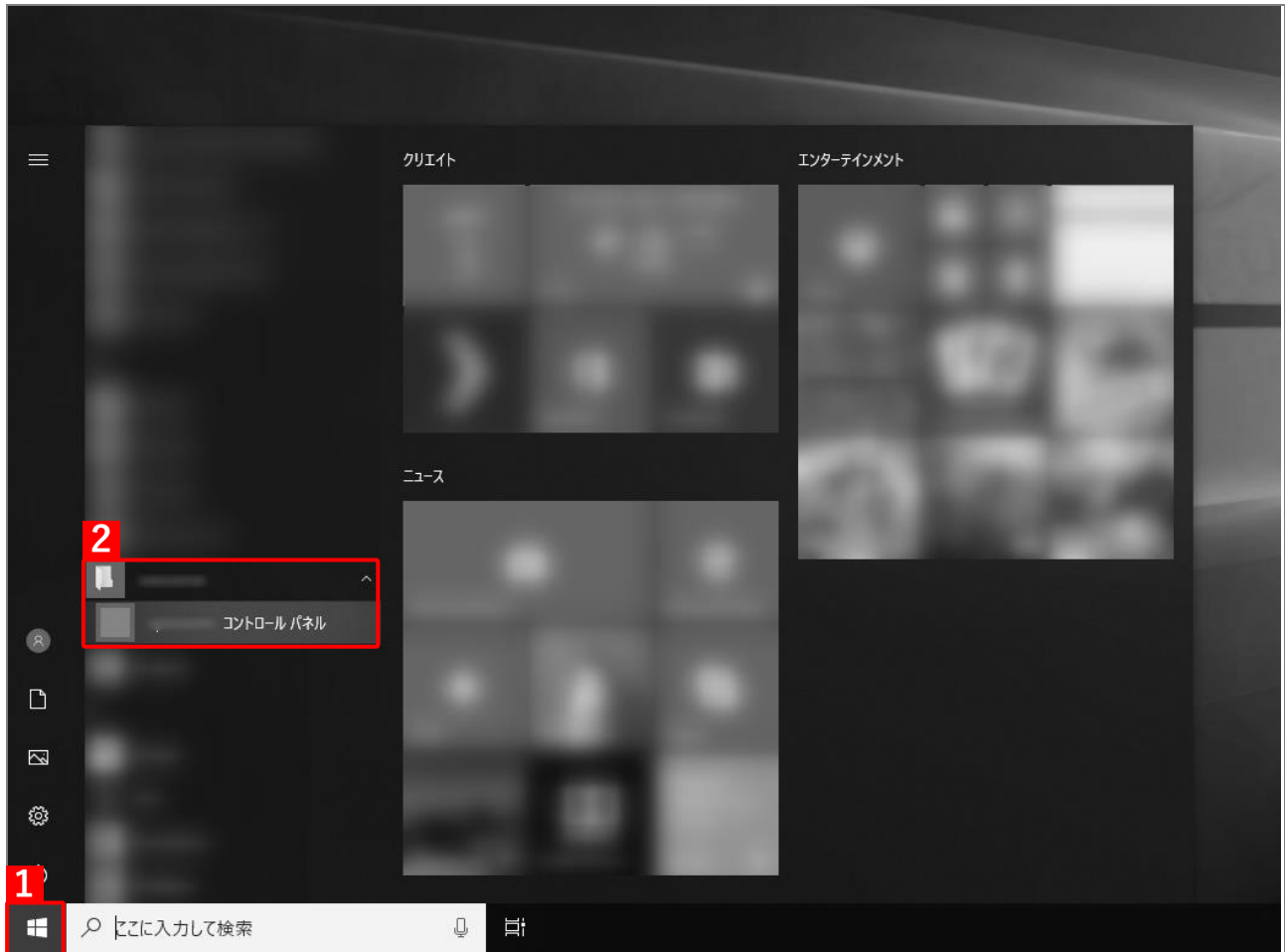

### **◆コントロールパネルの表示内容**

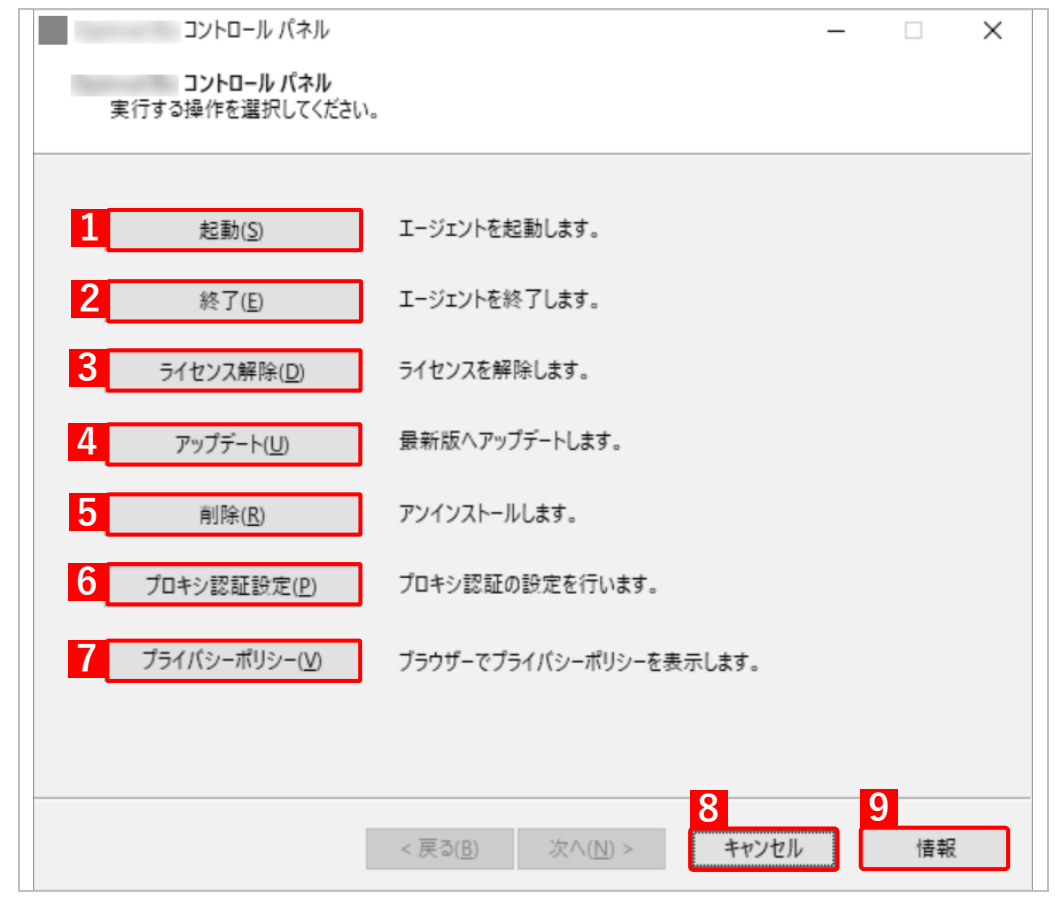

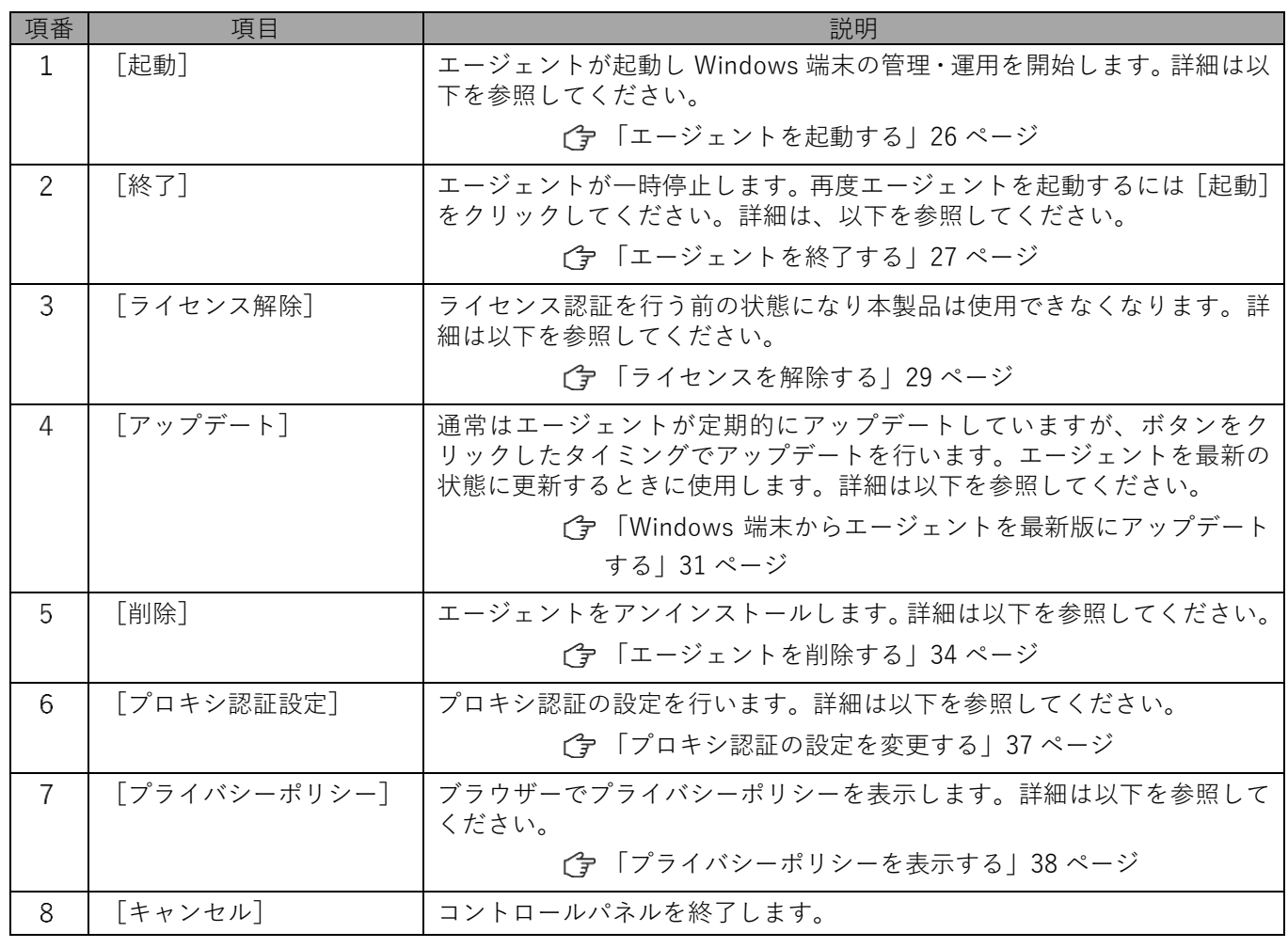

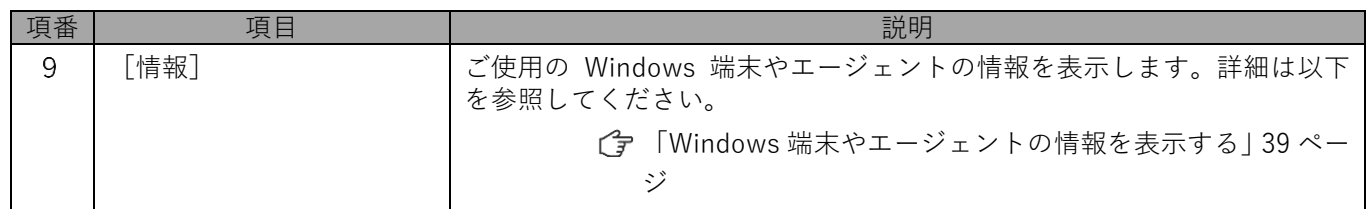

# <span id="page-25-0"></span>**3.2 エージェントを起動する**

### **【1】コントロールパネルを表示し、[起動]をクリックします。**

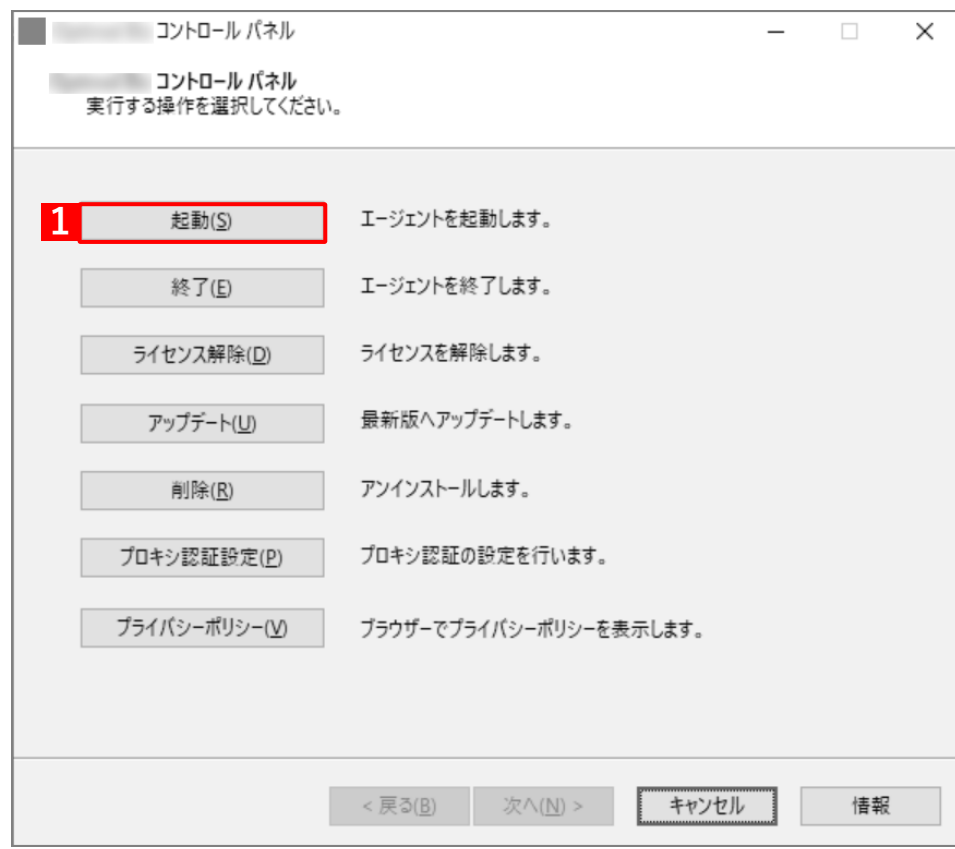

# **【2】[起動]をクリックします。**

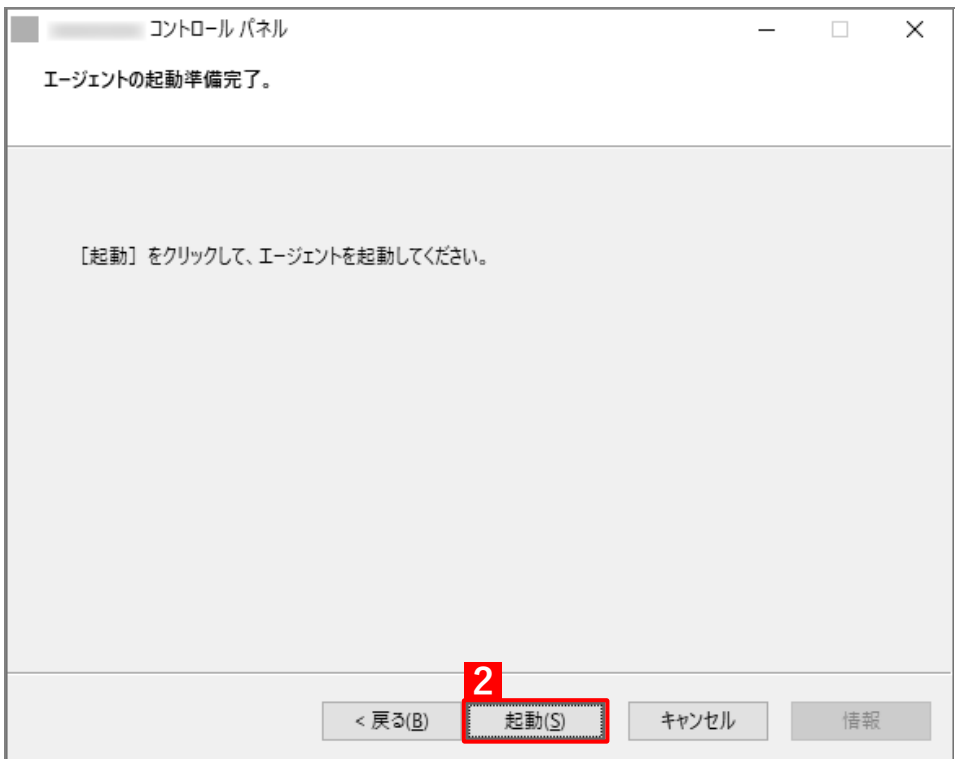

# <span id="page-26-0"></span>**3.3 エージェントを終了する**

## **【1】コントロールパネルを表示し、[終了]をクリックします。**

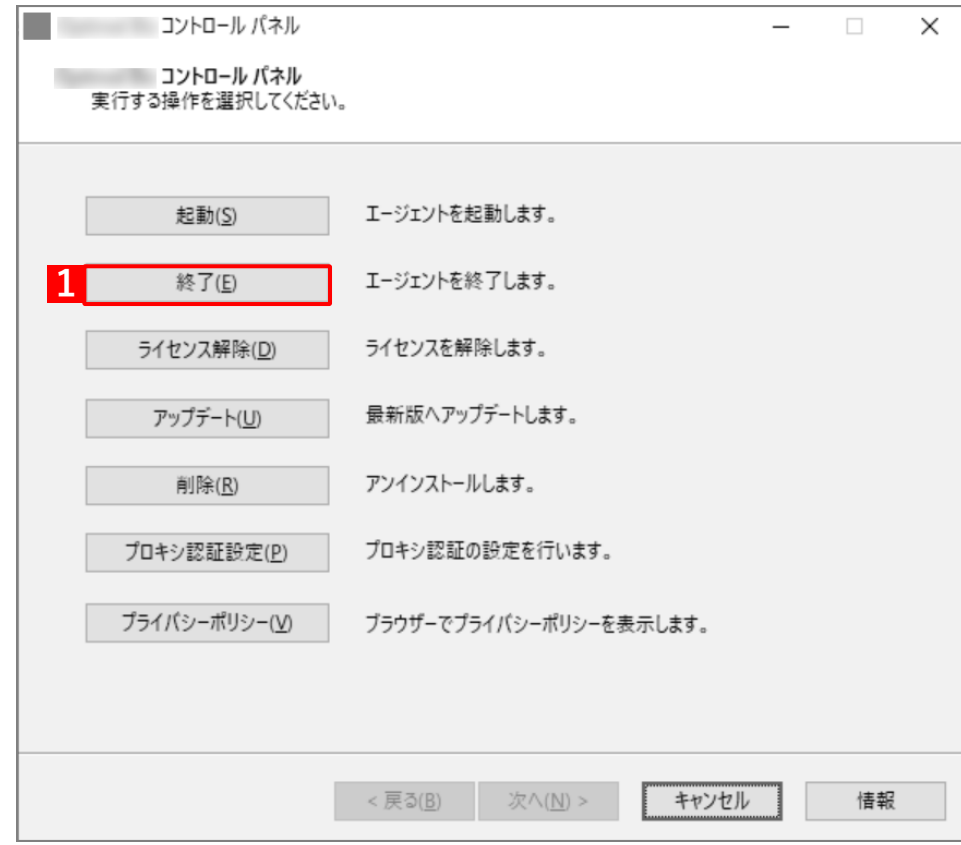

- **【2】パスワードを入力します。**
- **【3】[次へ]をクリックします。**

パスワードは管理者へお問い合わせください。

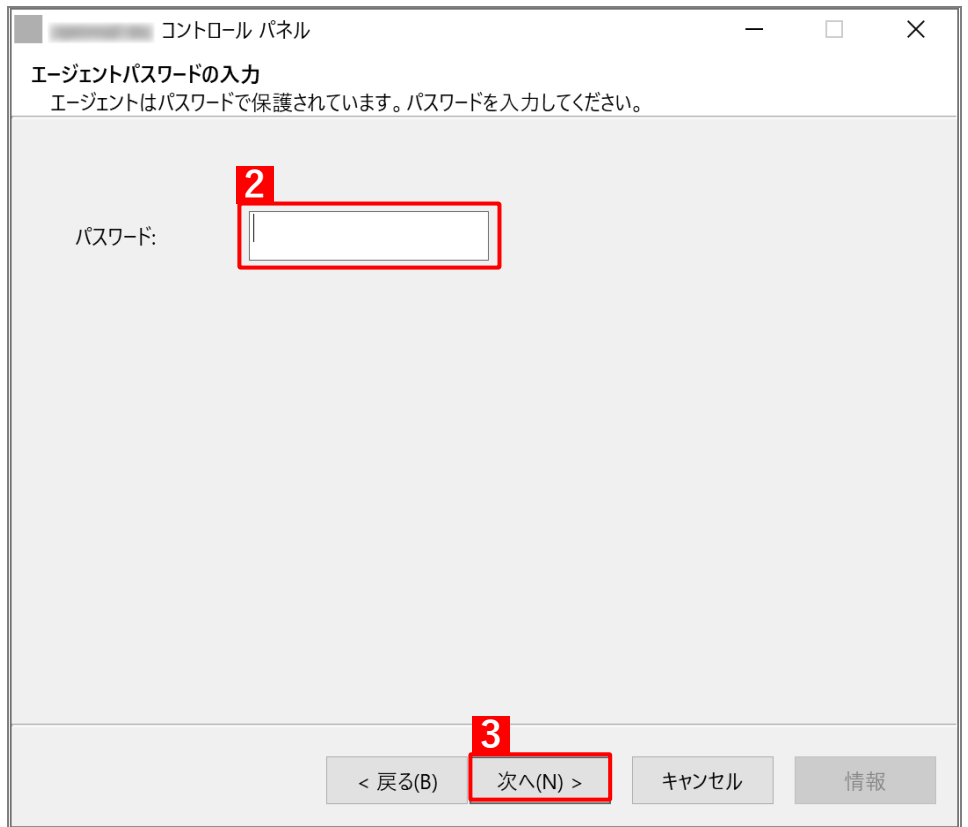

# **【4】[終了]をクリックします。**

**⇒**エージェントが終了します。

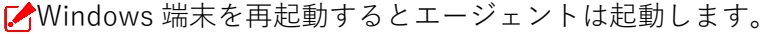

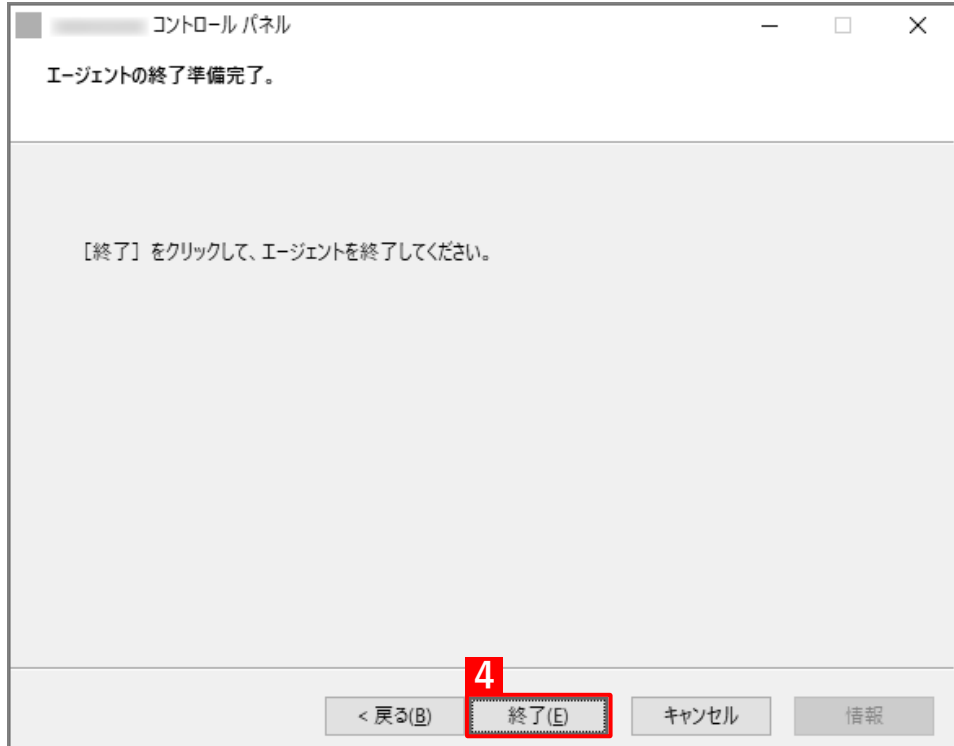

# <span id="page-28-0"></span>**3.4 ライセンスを解除する**

エージェントのアンインストールを行うには、事前にライセンスの解除を行います。本操作でライセンスを解除し たあとに、エージェントのアンインストールを行います。アンインストールについては、以下を参照してください。 [「エージェントを削除する」34](#page-33-0) ページ

管理サイトから Windows 端末が削除された場合は、次回の同期時にライセンス認証が解除されます。

### **【1】コントロールパネルを表示し、[ライセンス解除]をクリックします。**

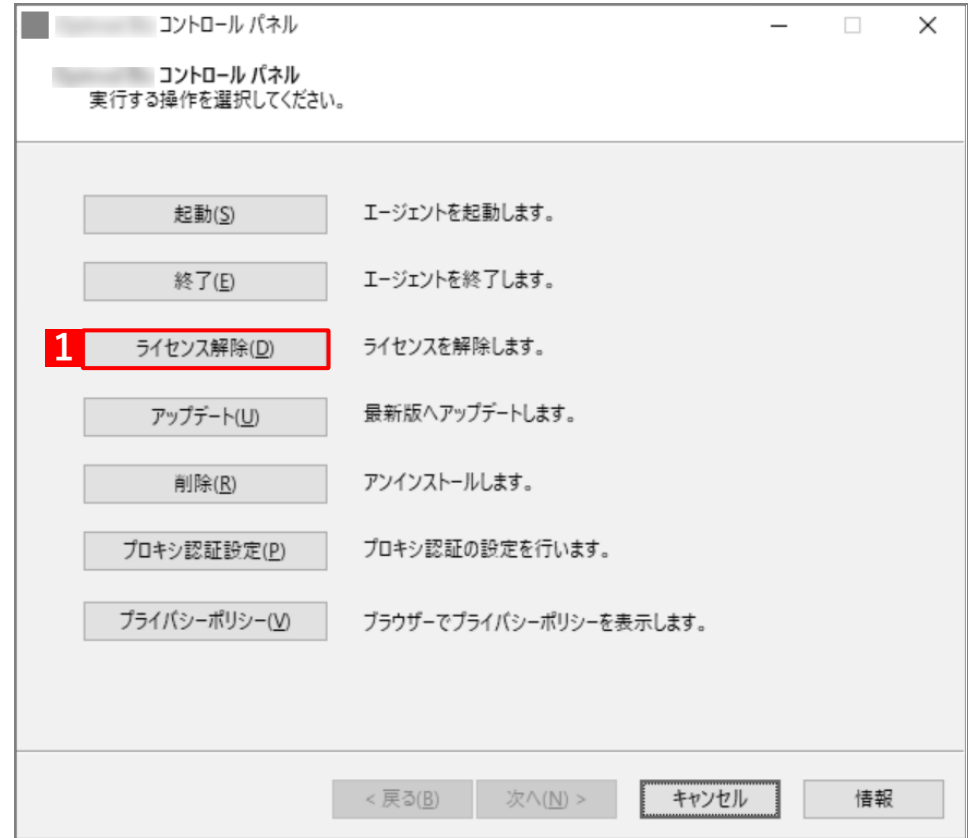

# **【2】パスワードを入力します。**

**【3】[次へ]をクリックします。**

パスワードは管理者へお問い合わせください。

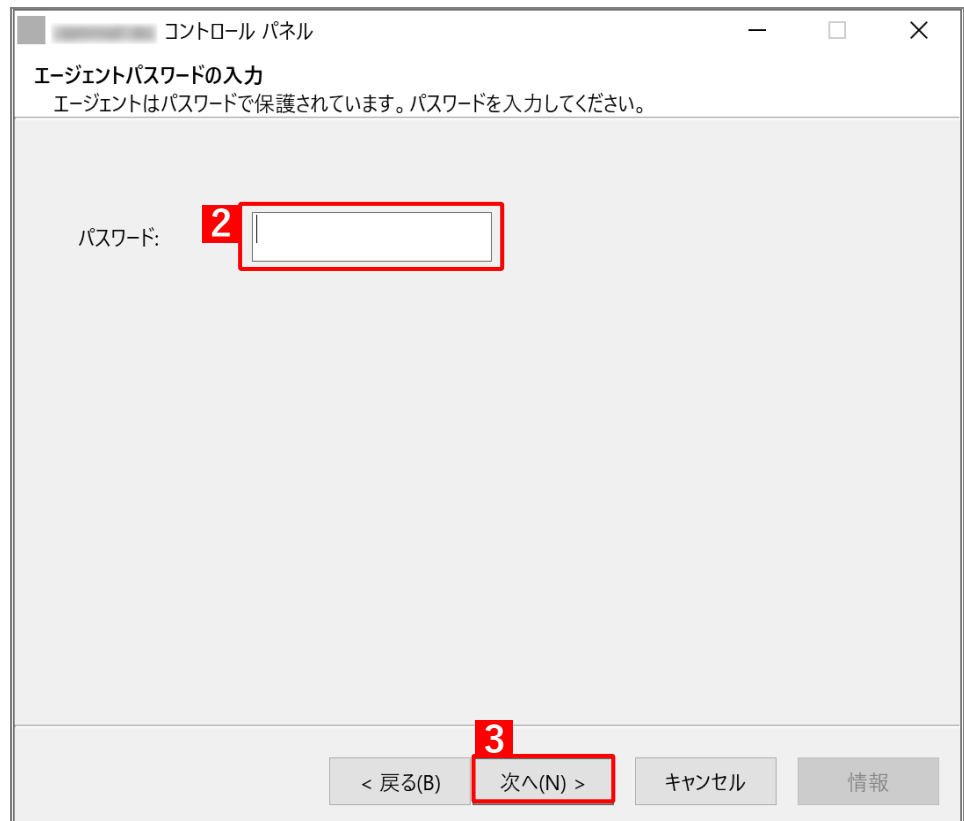

# **【4】[解除]をクリックします。**

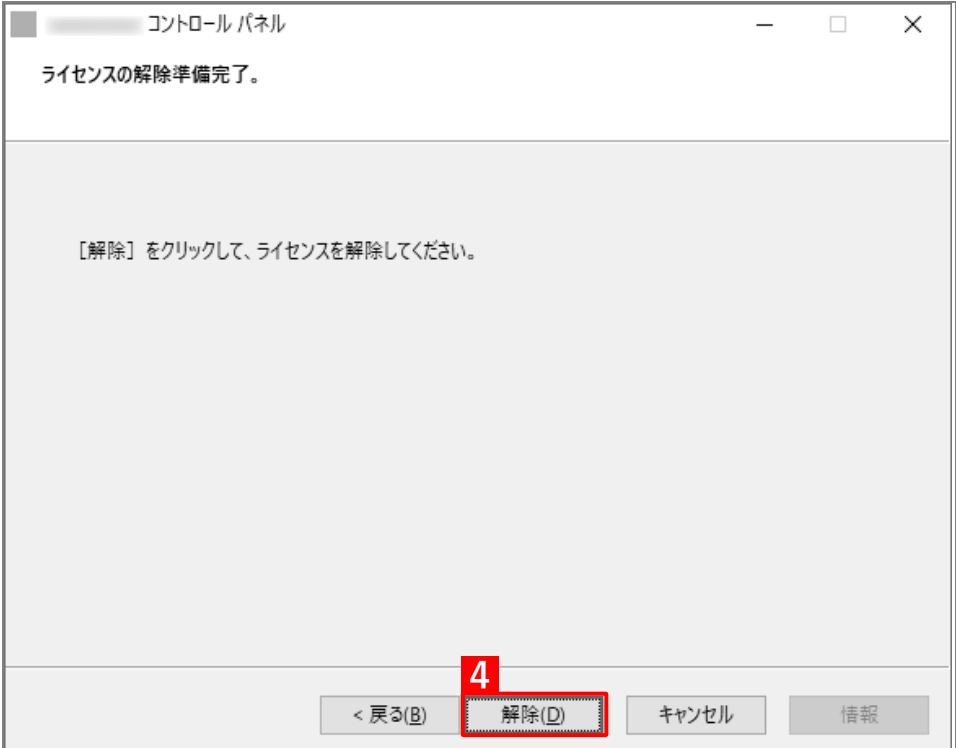

# <span id="page-30-0"></span>**3.5 Windows 端末からエージェントを最新版にアップデートする**

定期的に自動で行われるエージェントのアップデートを、任意のタイミングで行う手動アップデートについて説明 します。

### **【1】コントロールパネルを表示し、[アップデート]をクリックします。**

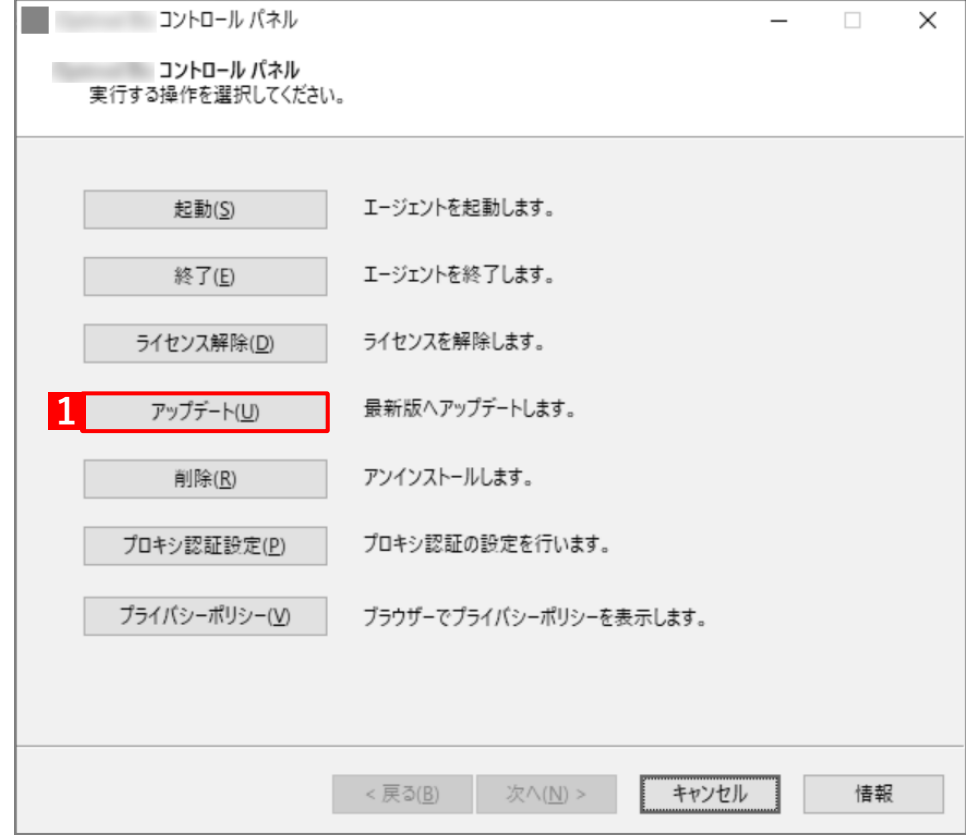

# **【2】[アップデート]をクリックします。**

すでに最新版がインストールされている場合はメッセージが表示されます。メッセージが表示された 場合は、[OK]をクリックしてください。

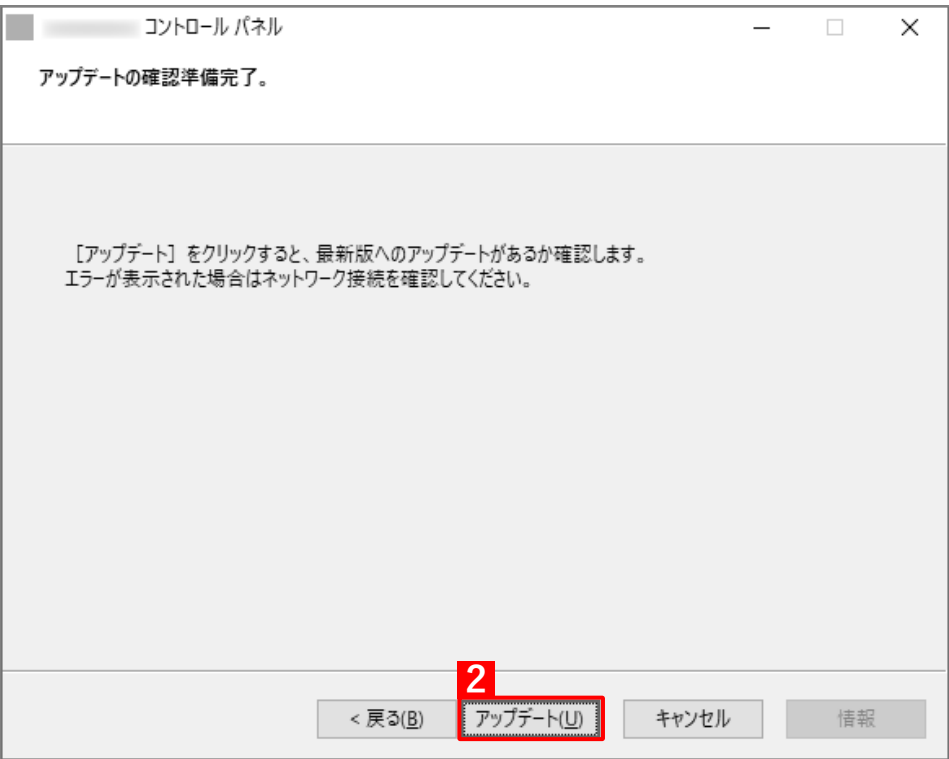

# **【3】[インストール]をクリックします。**

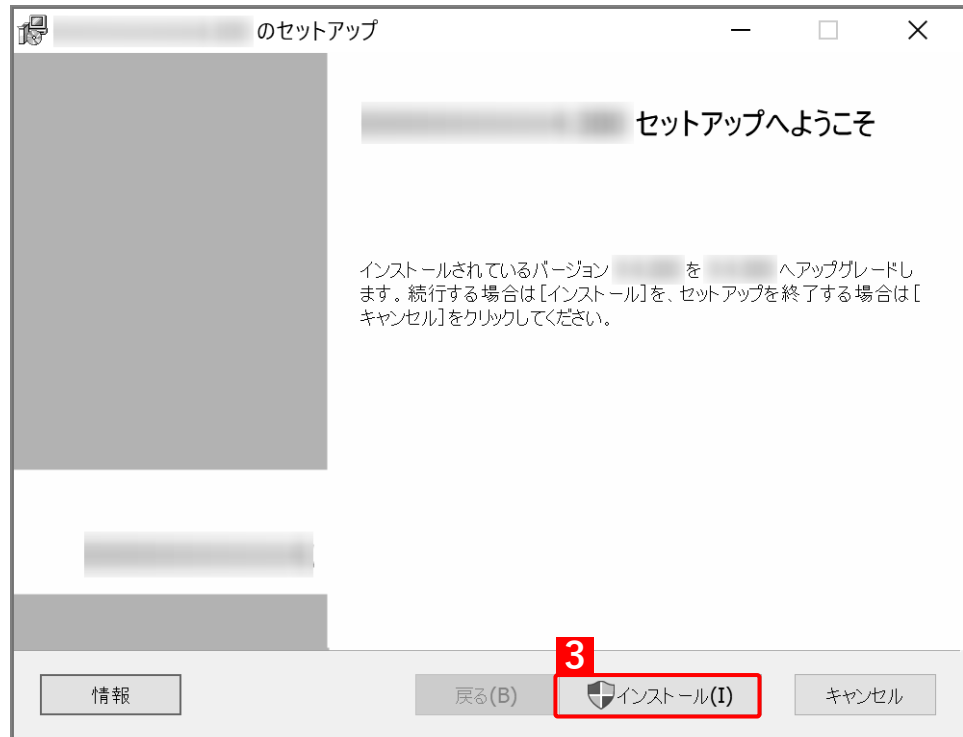

# **【4】アップデートをしています。しばらくお待ちください。**

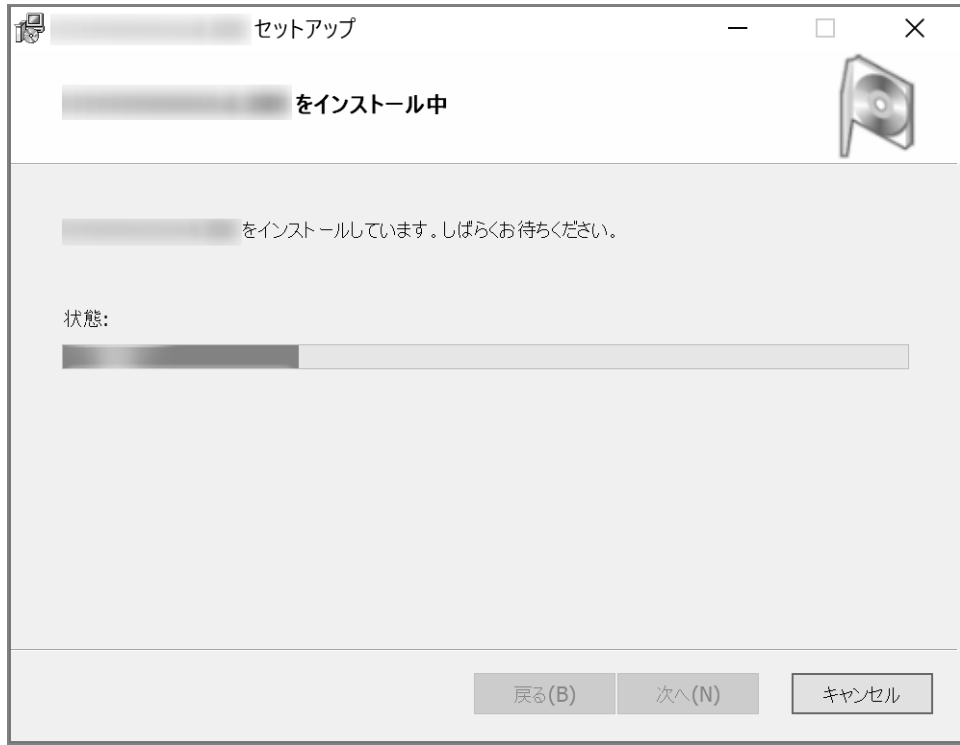

# **【5】アップデートが完了しました。[完了]をクリックします。**

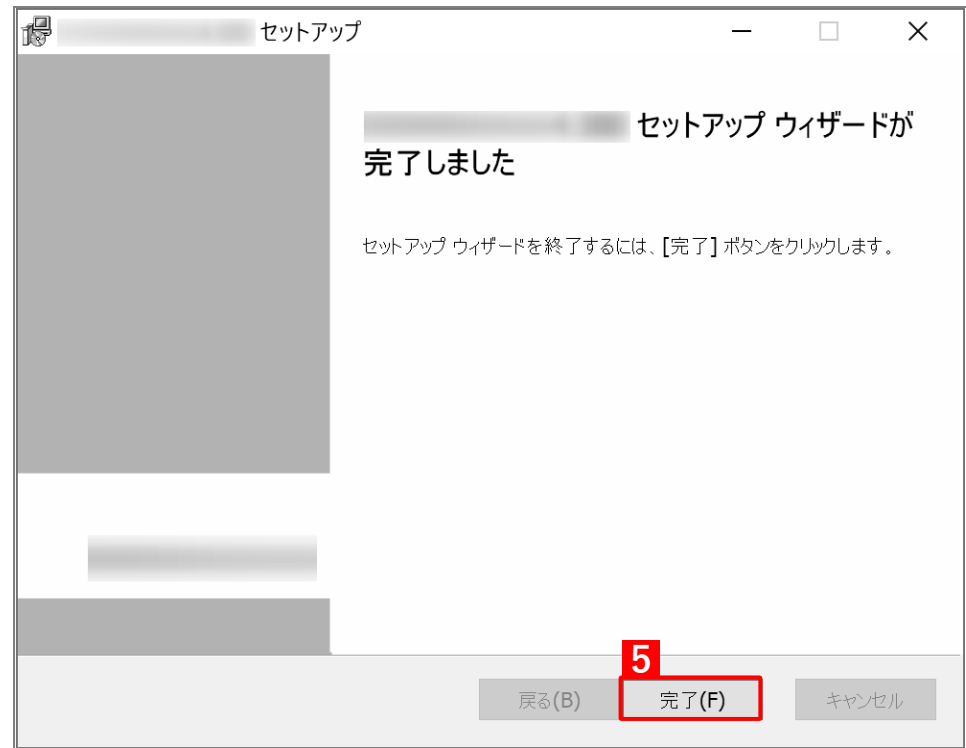

# <span id="page-33-0"></span>**3.6 エージェントを削除する**

Windows 端末からエージェントをアンインストールします。本操作でエージェントのアンインストールを行う前に、 ライセンスを解除します。

- ライセンスの解除については、以下を参照してください。
	- [「ライセンスを解除する」29](#page-28-0) ページ

# **【1】コントロールパネルを表示し、[削除]をクリックします。**

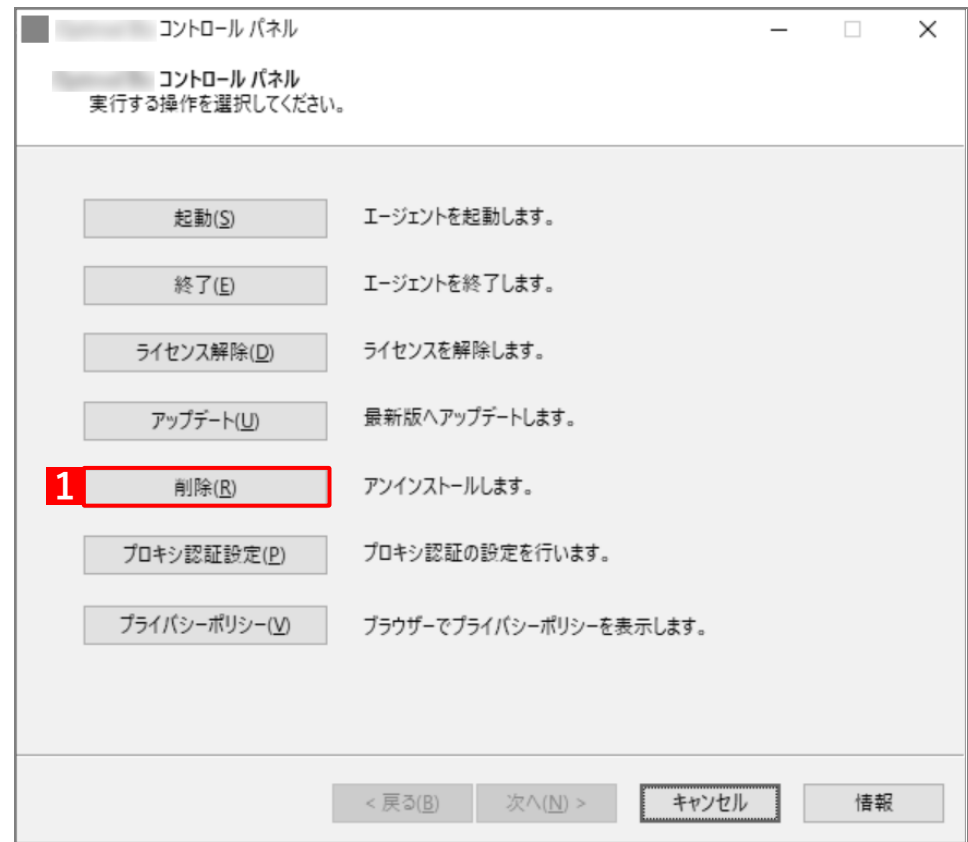

# **【2】パスワードを入力します。**

**【3】[次へ]をクリックします。**

パスワードは管理者へお問い合わせください。

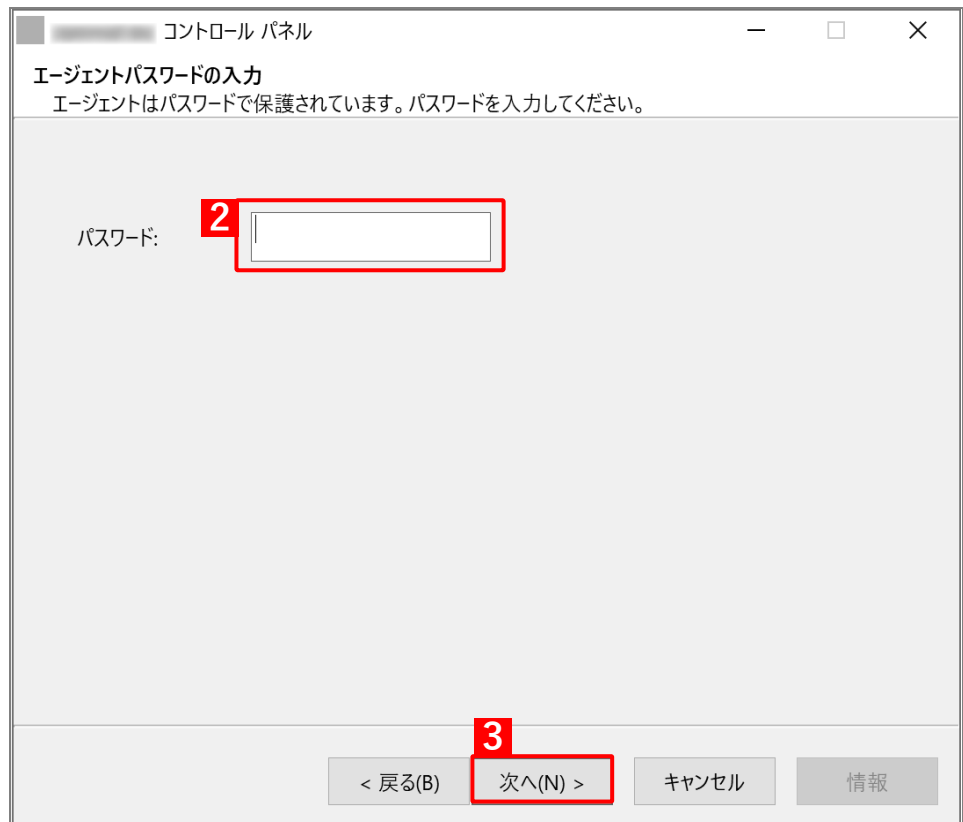

# **【4】[削除]をクリックします。**

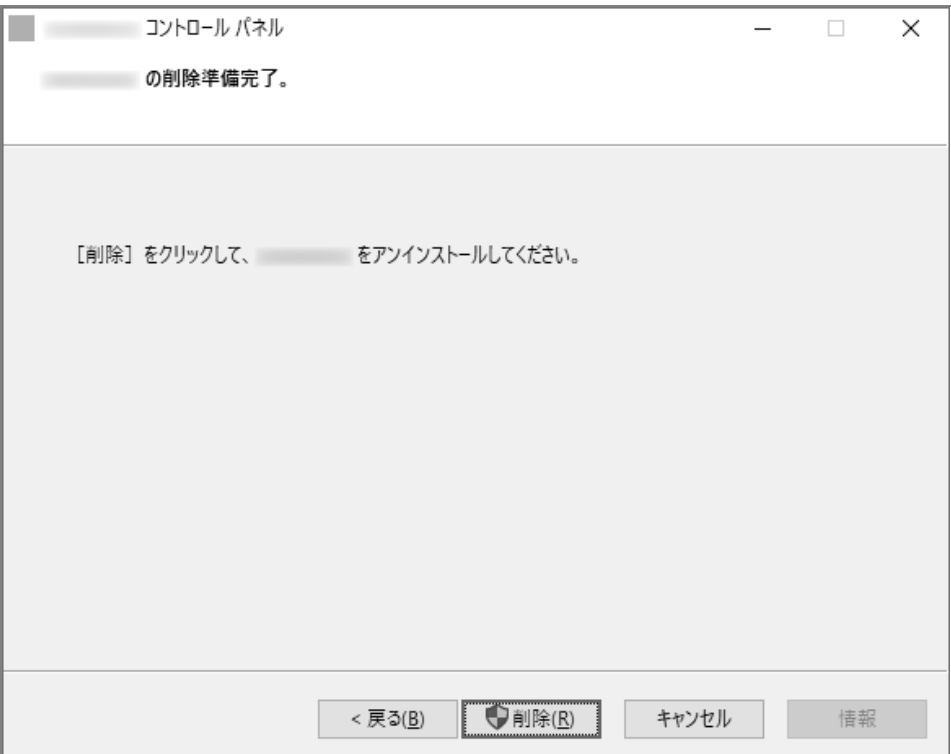

 $\Box$ 

**【5】エージェントの削除を行っています。しばらくお待ちください。**

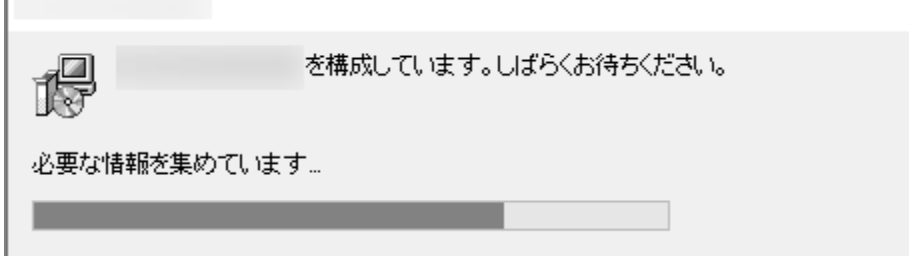

**【6】エージェントの削除が完了しました。[OK]をクリックします。**

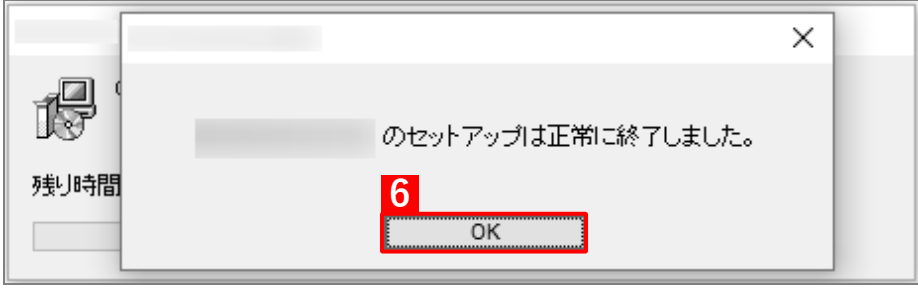

# <span id="page-36-0"></span>**3.7 プロキシ認証の設定を変更する**

### **【1】コントロールパネルを表示し、[プロキシ認証設定]をクリックします。**

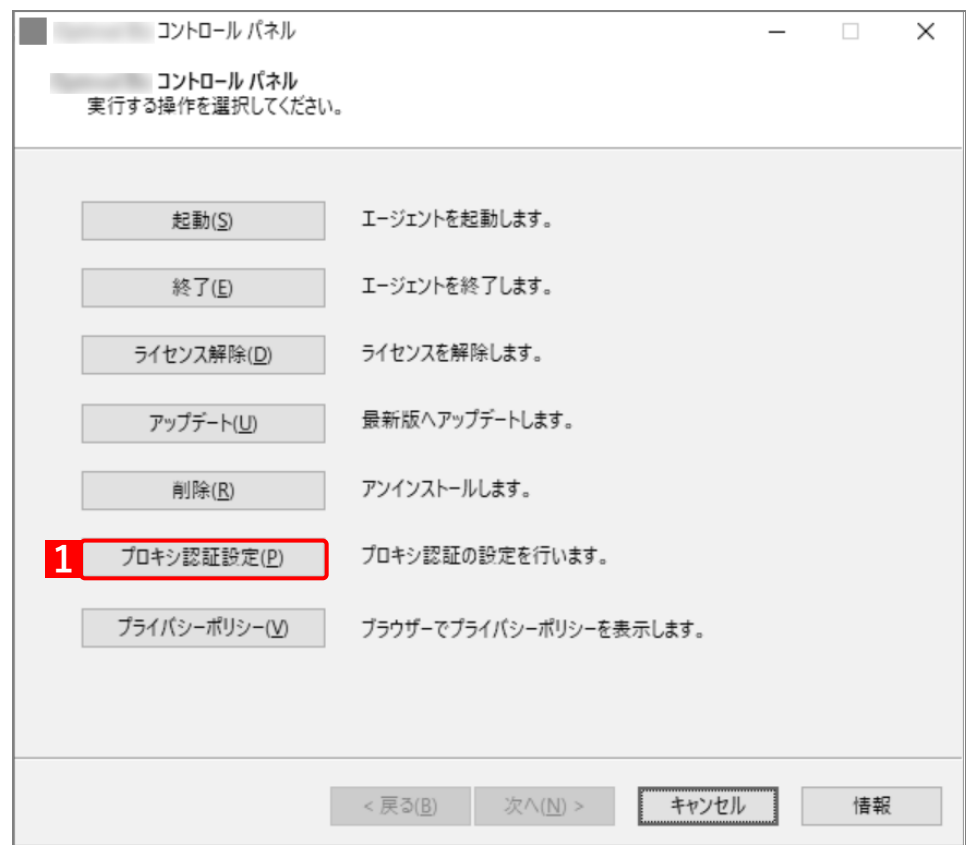

### **【2】プロキシ認証で使用するユーザー名とパスワードを入力し、[OK]をクリックします。**

プロキシ認証失敗時にこの画面を表示させなくする場合は、(A)「プロキシ認証失敗時にこの画面を 表示しない」にチェックを入れます。

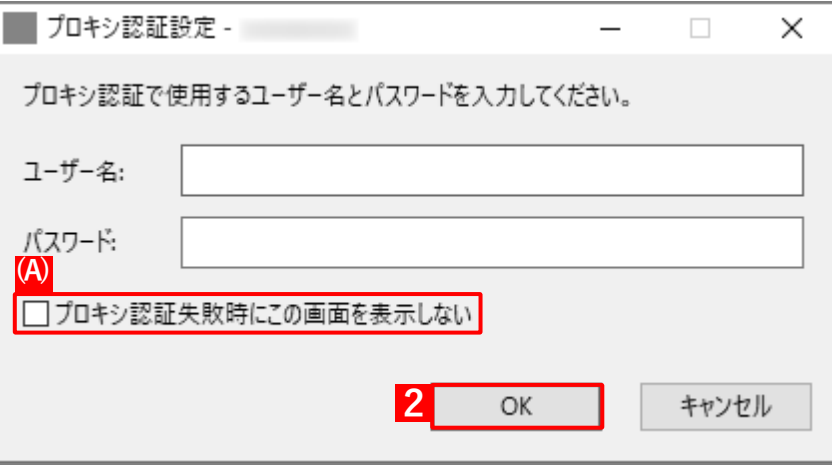

# <span id="page-37-0"></span>**3.8 プライバシーポリシーを表示する**

エージェントが認証済および起動中の場合、プライバシーポリシーをブラウザーで表示できます。

ブラウザーを使用できない環境では、プライバシーポリシーは表示できません。

### **【1】コントロールパネルを表示し、[プライバシーポリシー]をクリックします。**

**⇒**ブラウザーが起動し、プライバシーポリシーが表示されます。

エージェントが未認証および停止中の場合は、プライバシーポリシーは表示できません。その旨のエ ラーメッセージが表示されます。

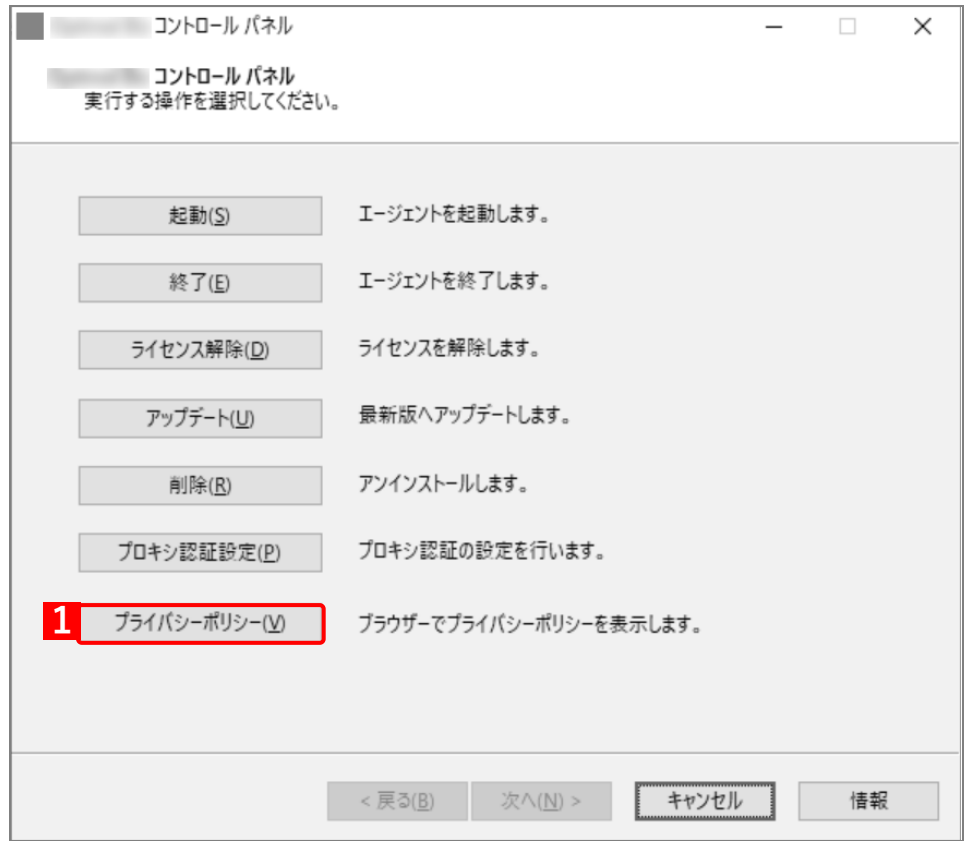

# <span id="page-38-0"></span>**3.9 Windows 端末やエージェントの情報を表示する**

### **【1】コントロールパネルを表示し、[情報]をクリックします。**

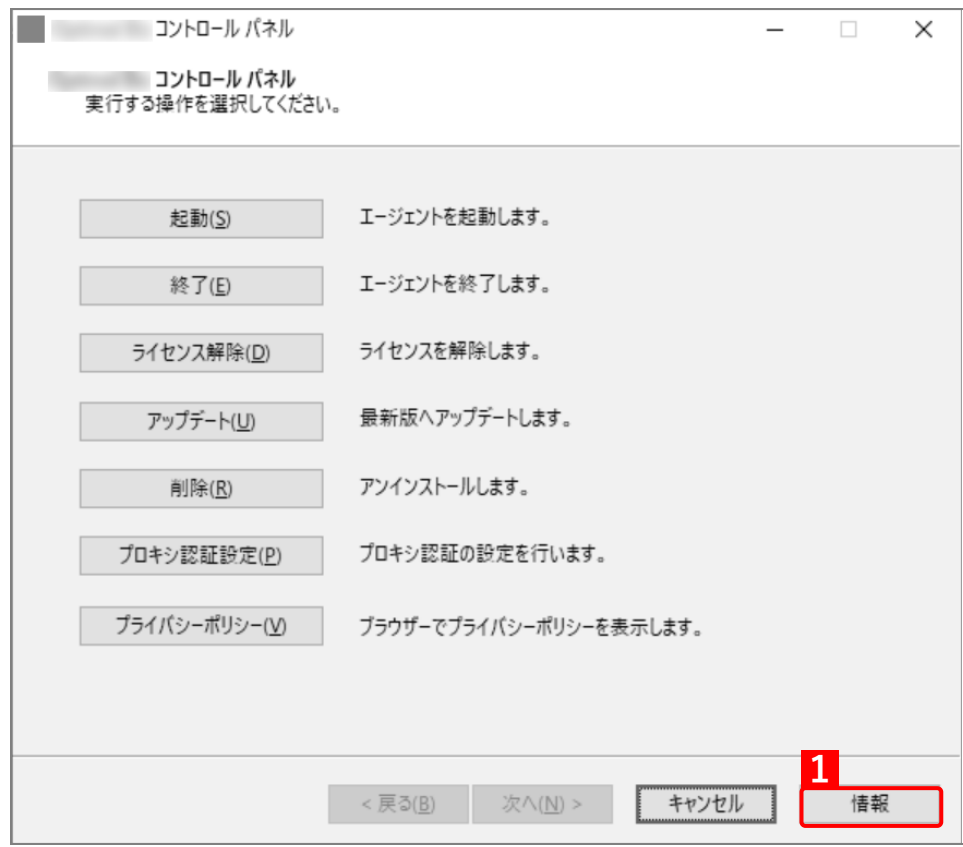

**【2】Windows 端末やエージェントの情報画面が表示されました。[OK]をクリックして画面を閉じてく ださい。**

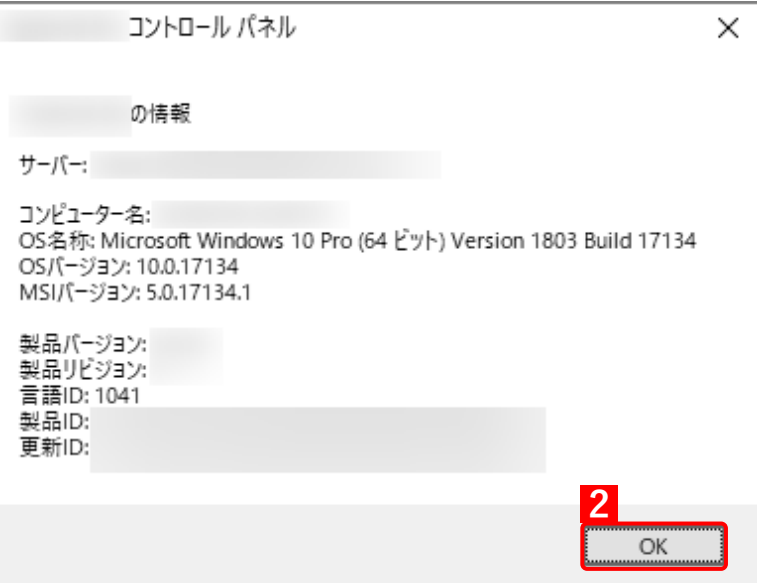

認証されると(A)企業コードが表示されます。 認証については、以下を参照してください。 [「ライセンスを認証する」13](#page-12-0) ページ

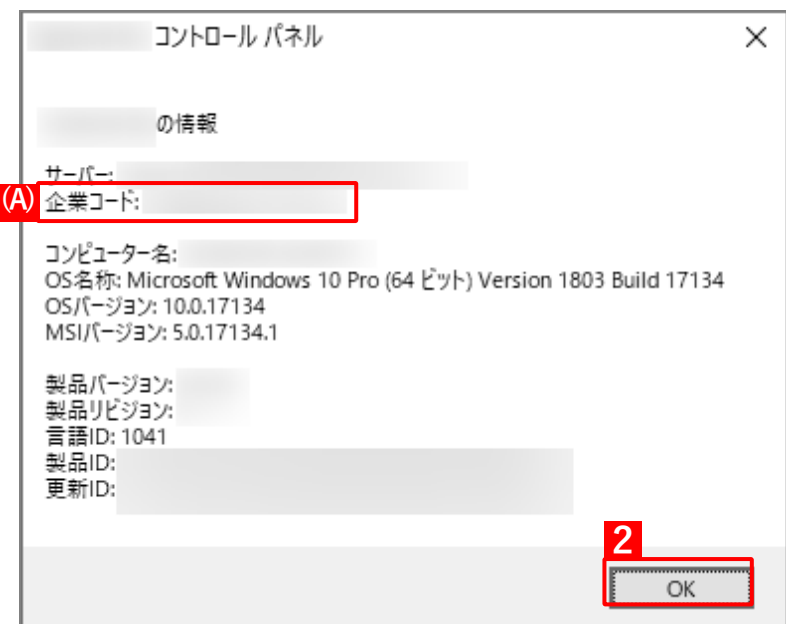

# <span id="page-40-0"></span>**4 管理サイトからの指示による動作**

この章では、管理サイトからの指示による Windows 端末の動作について説明します。

# <span id="page-41-0"></span>**4.1 プロキシサーバーが設定された場合**

プロキシ認証が必要な環境で管理サイトと同期すると、プロキシ認証の設定画面が表示されます。

### **【1】プロキシ認証で使用するユーザー名とパスワードを入力し、[OK]をクリックします。**

プロキシ認証失敗時にこの画面を表示させなくする場合は、(A)「プロキシ認証失敗時にこの画面を 表示しない」にチェックを入れます。

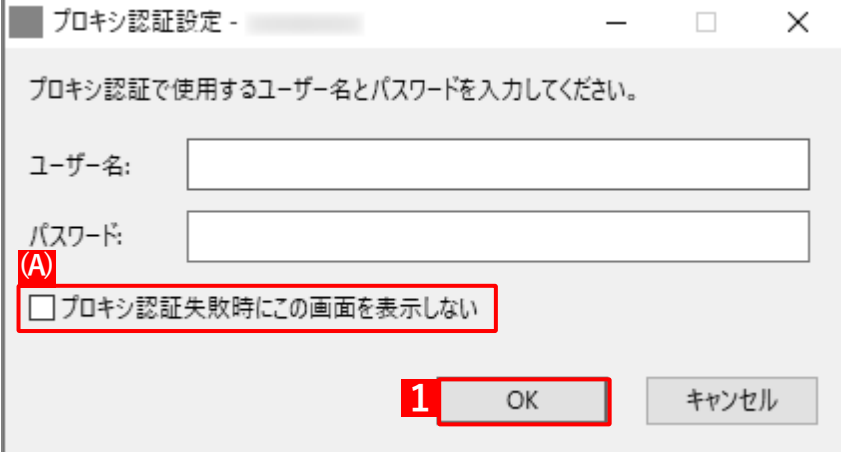

# <span id="page-42-0"></span>**4.2 ロック画面が表示された場合**

ロック画面の説明や端末がロックされた場合の解除方法、解除コードが変更された場合の更新方法について説明し ます。

#### ◆**リモートロック画面の表示内容**

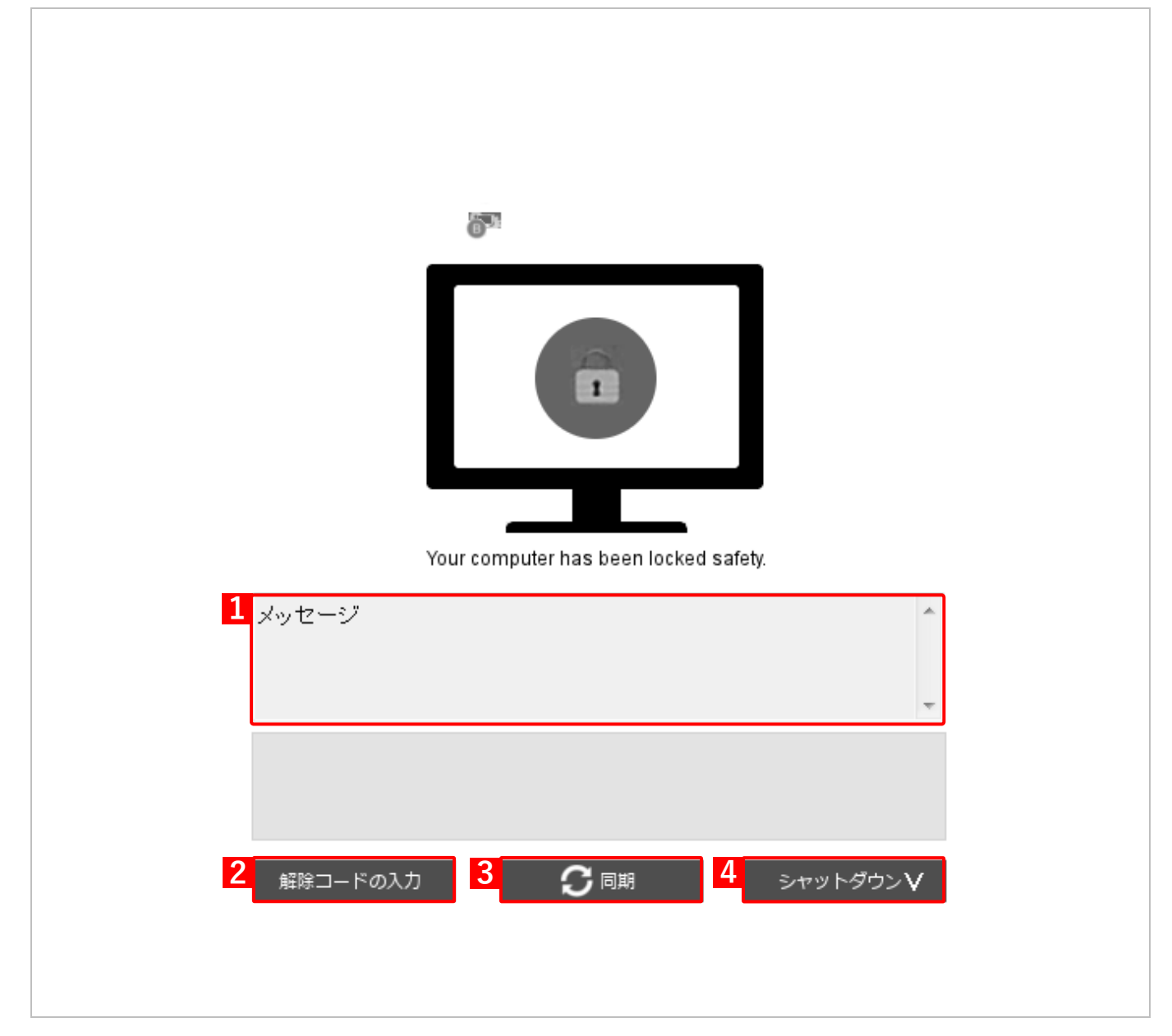

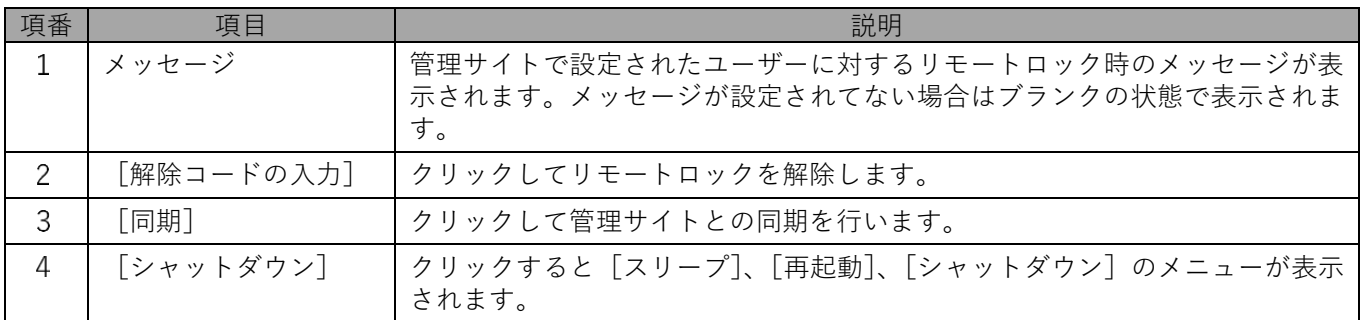

# <span id="page-43-0"></span>**4.2.1 リモートロックの解除コードで解除する場合**

管理サイトでリモートロックが行われた場合や、一定時間通信が行われない場合などで Windows 端末にロックがか かってしまったときは、通常管理サイトでロック解除を行いますが、端末側でロックを解除することもできます。 管理サイトでのロック解除処理に時間がかかる場合などはこの方法でロックを解除します。

# **【1】リモートロック画面の「メッセージ」の下に表示された[解除コードの入力]をクリックします。**

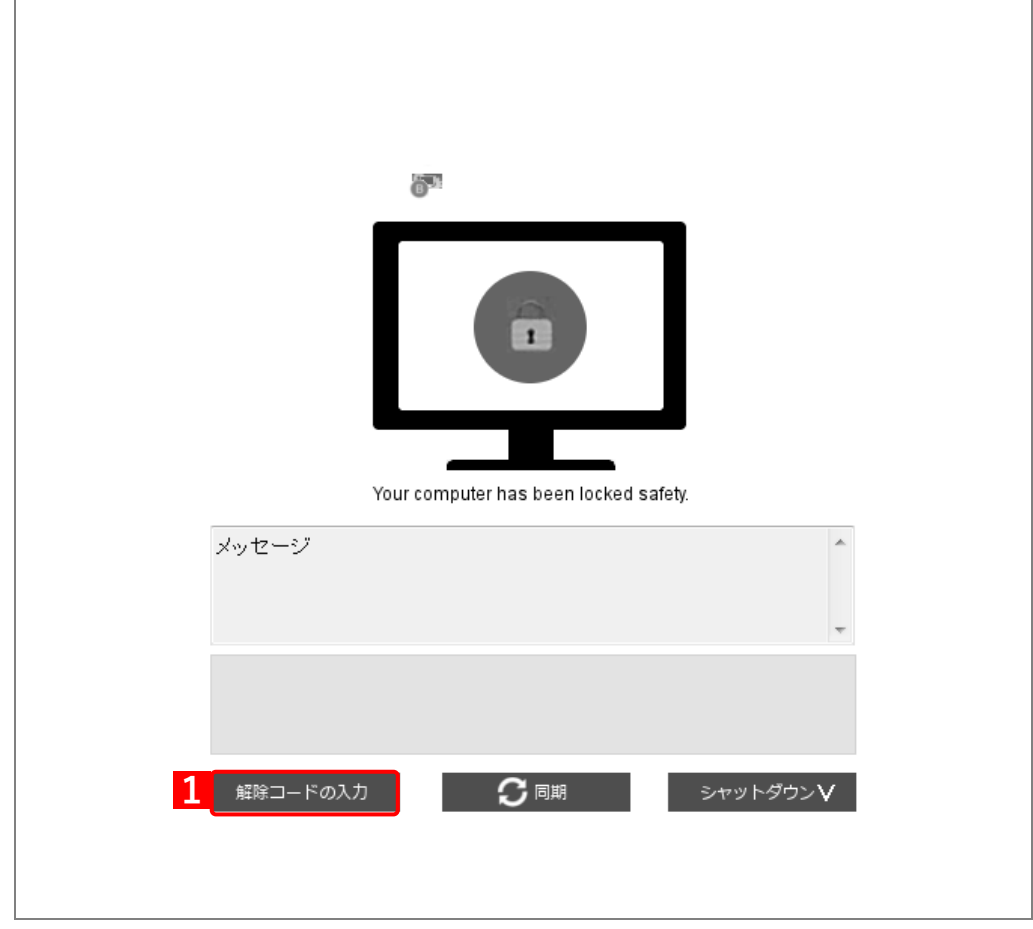

**【2】「ロック解除コードの入力」のダイアログが表示されます。解除コードを入力します。**

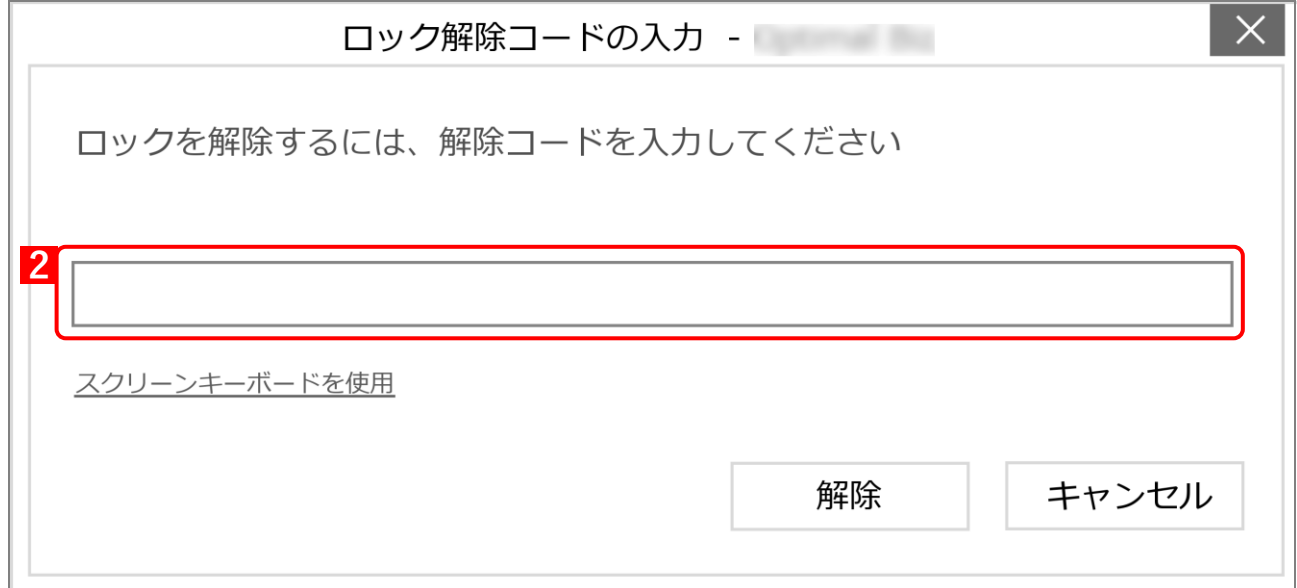

# **【3】[解除]をクリックします。**

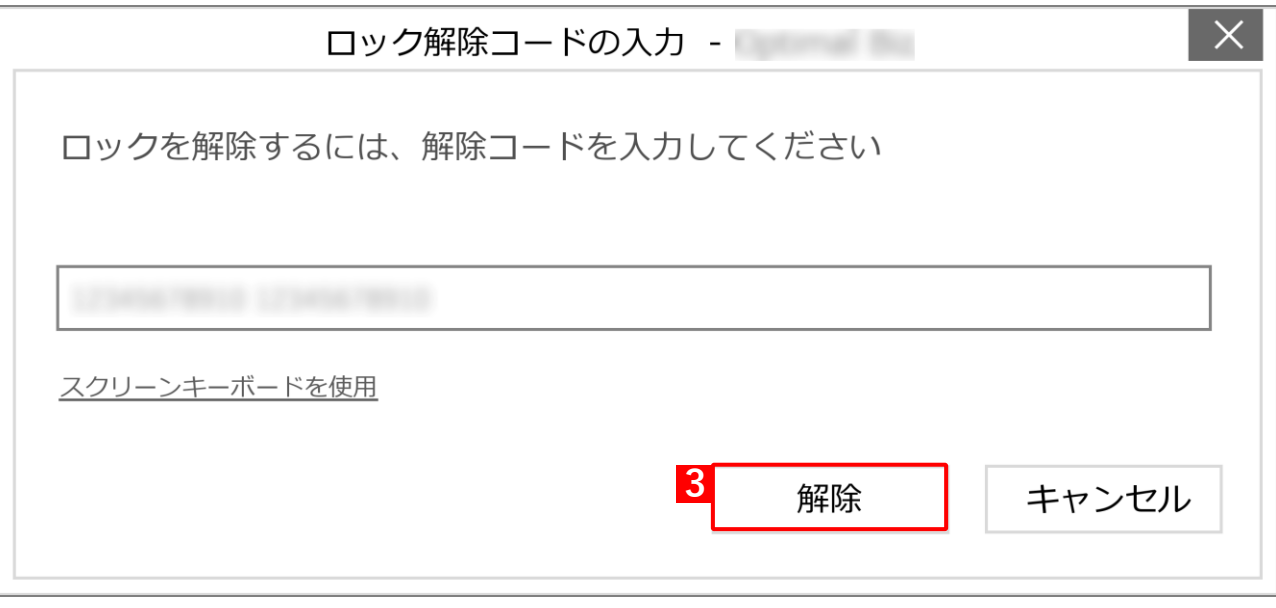

**【4】リモートロックが解除されると、Windows 標準のロック画面が表示されます。**

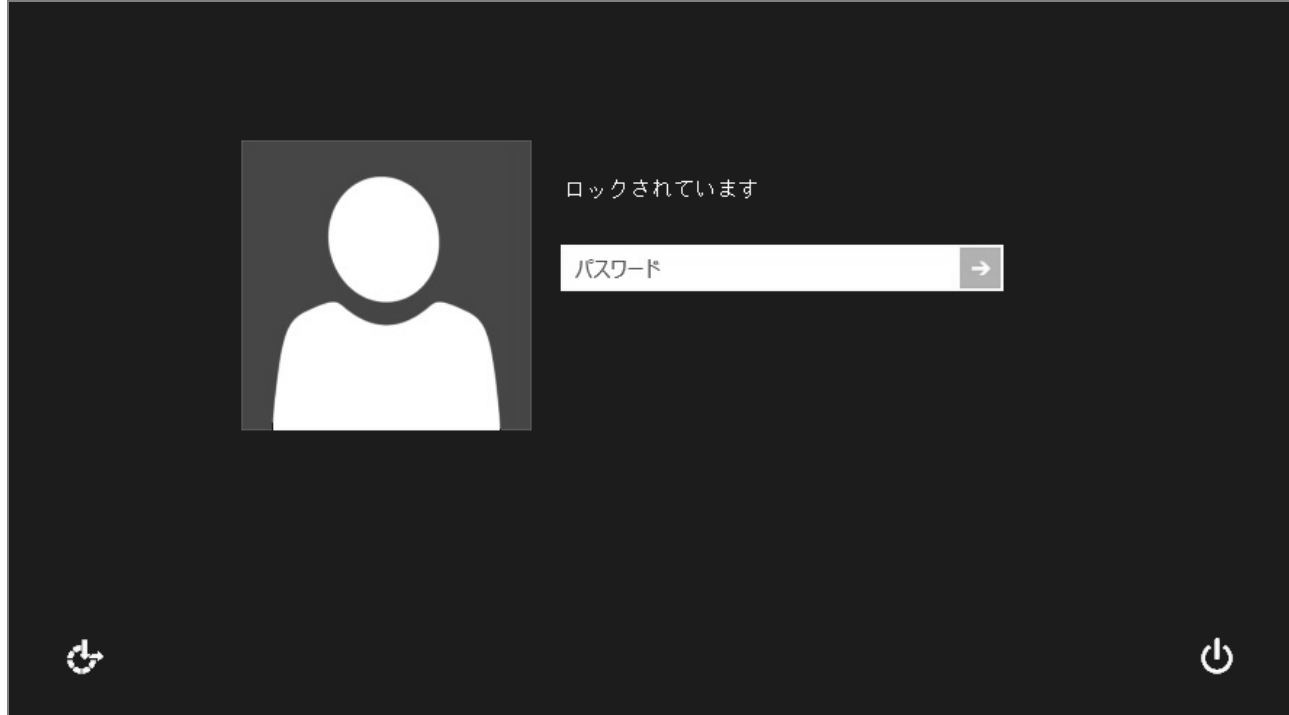

# <span id="page-45-0"></span>**4.2.2 リモートロックの解除コードが更新されていた場合**

管理サイトでスクリーンロックの解除パスワードが変更されると、パスワードが変更されたことを通知するため、 リモートロック画面が表示されます。リモートロック画面で管理サイトと同期を行い、パスワードを更新します。 リモートロックの解除コードについては、以下を参照してください。

『管理サイト リファレンスマニュアル』の「設定-Windows」-「管理アプリの通信と動作」

### **【1】リモートロック画面の「メッセージ」の下に表示された[同期]をクリックします。**

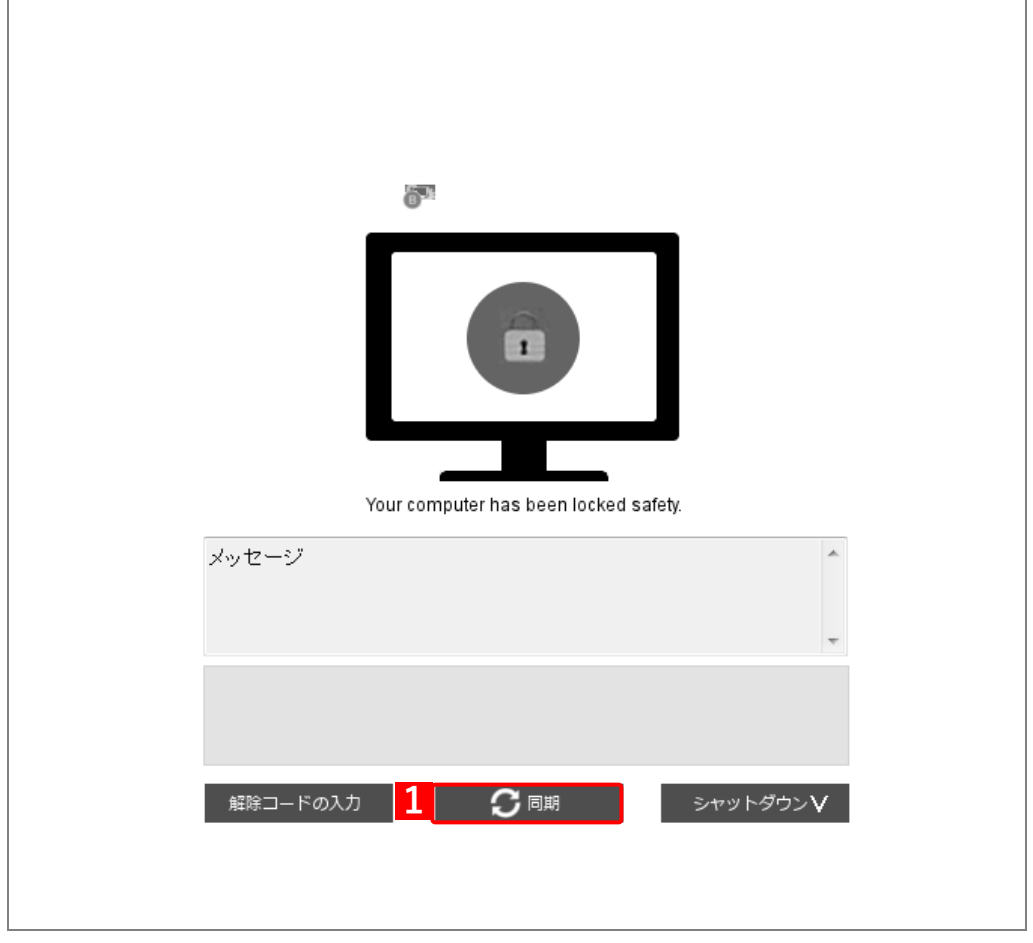

プロキシサーバーへのログインが必要な場合は、プロキシ認証設定ダイアログが表示されます。

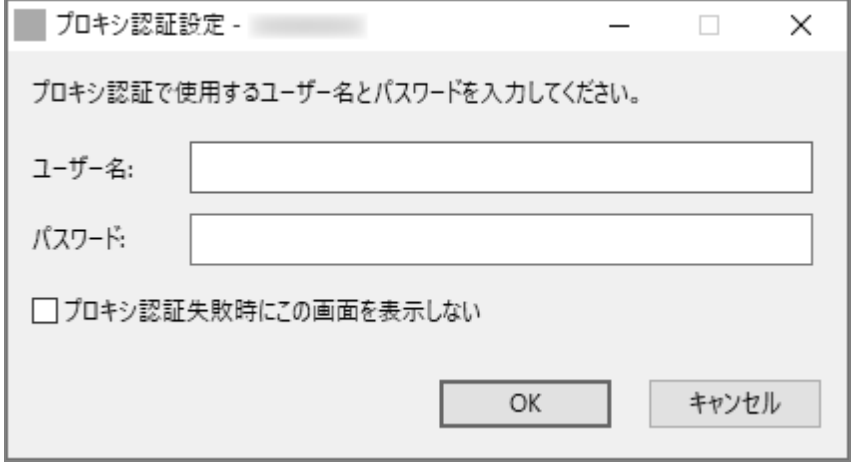

# **【2】同期が完了し、再び[同期]がアクティブになるまでお待ちください。**

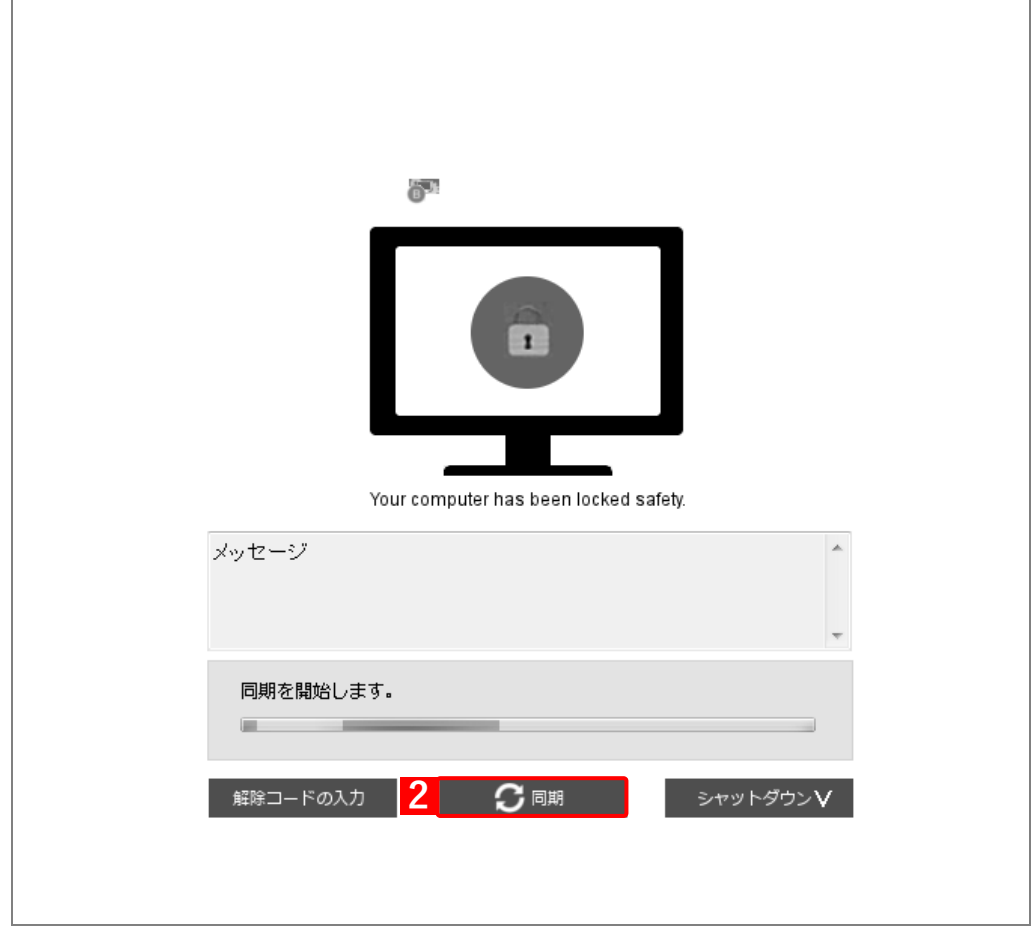

# <span id="page-47-0"></span>**4.3 ドライブの暗号化を設定された場合**

Windows 端末の紛失や盗難に対する備えとして、端末に内蔵されているドライブを暗号化する手順について説明し ます。

管理サイトから暗号化の設定がされた場合、Windows 端末にメッセージ画面が表示されます。ドライブの暗号化は TPM チップ(※1)の搭載状況によって以下の 2 通りがあります。お使いの端末によって暗号化の方法を選択して ください。

- ●TPM [チップ搭載機器の場合](#page-47-1)
- ●TPM [チップ非搭載機器の場合](#page-48-0)

※1:ドライブの内容を暗号化する IC チップです。

暗号化は、システムドライブおよびデータドライブが対象です。リムーバブルディスクは対象にならないため、 手動で暗号化してください。詳細については、Microsoft 社の Web サイトを参照してください。

Microsoft 社 - BitLocker [ドライブ暗号化](https://msdn.microsoft.com/ja-jp/library/windows/hardware/dn898492(v=vs.85).aspx)

- Windows 端末の種類によってドライブの暗号化が正しく動作しない場合は、BitLocker 以外の暗号化を使用し てください。ただし、BitLocker 以外の方法でドライブの暗号化を行った場合は、BitLocker 機能によるリモー トワイプはできません。
- 設定したパスワードは、Windows 端末の起動時に必要です。忘れた場合は起動ができなくなるため注意してく ださい。
- 暗号化を設定した後にコンピューターの環境が変更された場合(USB 接続のハードディスクを接続した場合な ど)は、Windows が起動する前に 48 桁の回復キーの入力を求められる場合があります。そのときは、管理者に 連絡してロックを解除してください。
- 管理サイトの設定については、以下を参照してください。

『管理サイト リファレンスマニュアル』の「設定-Windows」-「セキュリティ」-「暗号化」

### <span id="page-47-1"></span>**4.3.1 TPM チップ搭載機器の場合**

#### **【1】内容を確認し、[暗号化]をクリックします。**

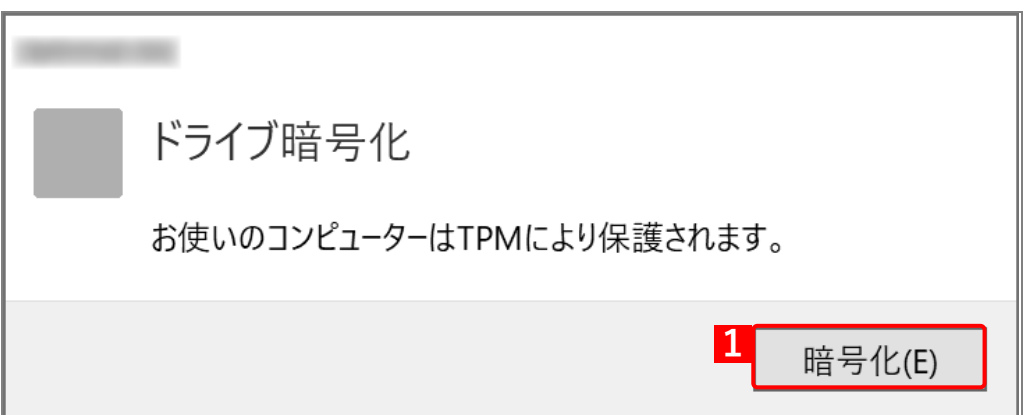

#### **【2】再起動を求めるダイアログが表示されます。[再起動]をクリックします。**

Windows 端末を再起動するとエージェントは起動します。

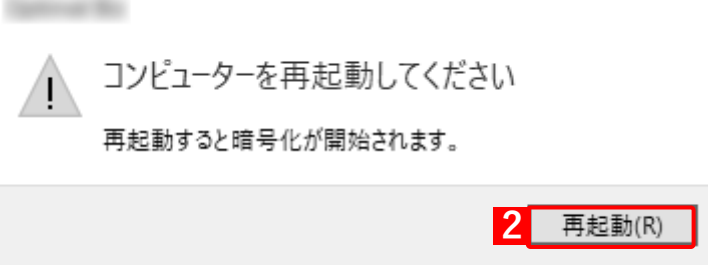

# <span id="page-48-0"></span>**4.3.2 TPM チップ非搭載機器の場合**

# **【1】パスワードを入力し、[暗号化]をクリックします。**

- パスワードは 8 文字以上の大文字または小文字の英数字を入力してください。
- コンピューター起動時に必要となります。本製品では暗号化に使用したパスワードを保存しておりま せんので、ご注意ください。

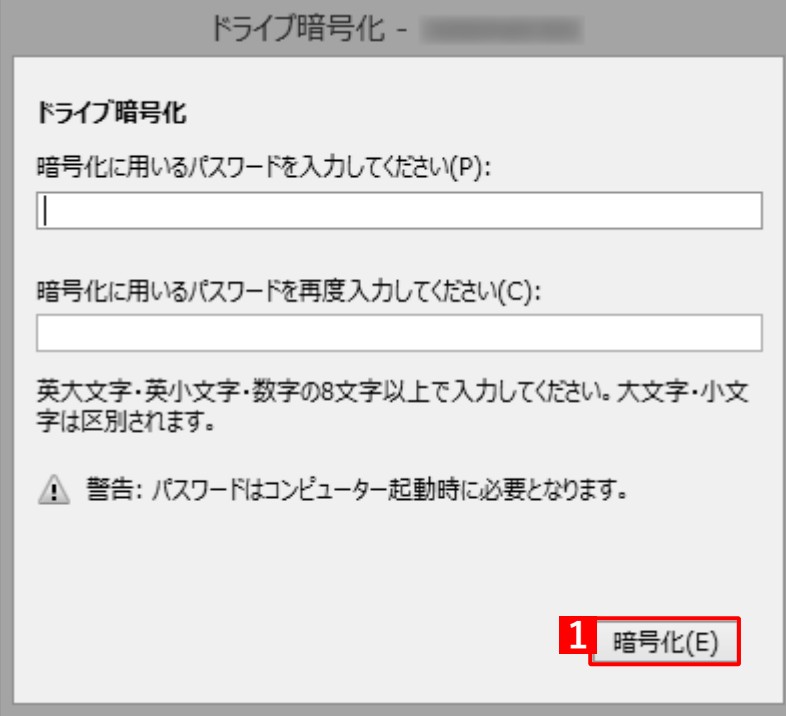

**【2】再起動を求めるダイアログが表示されます。[再起動]をクリックします。**

Windows 端末を再起動するとエージェントは起動します。

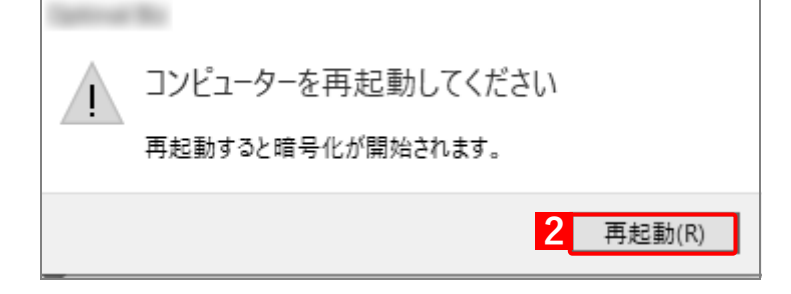

パスワードの要件を満たしていない場合は、以下のエラーが表示されます。

**・** パスワードと再入力したパスワードが一致しない場合

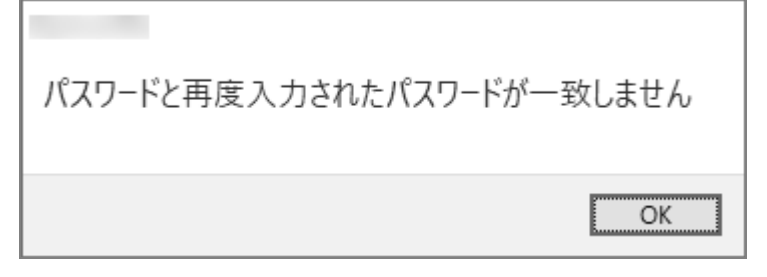

**・** パスワードが 8 文字未満の場合

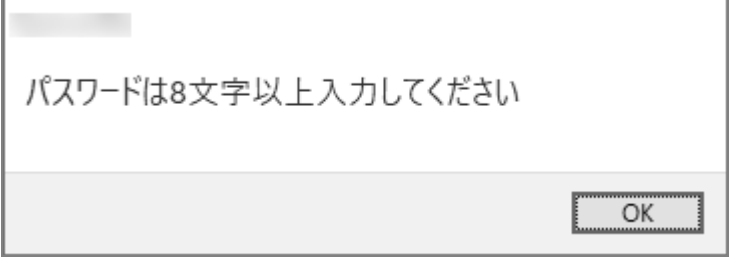

# <span id="page-50-0"></span>**4.4 SIM 抜き差し監視が設定された場合**

SIM 抜き差し監視は、正規の SIM (本機能を有効にした状態で同期したときに最初に検知される SIM) が抜かれた 場合や、正規の SIM 以外の SIM が挿入された場合に、ロック画面を表示して、Windows 端末を操作できない状態 にします。

■●管理サイトの設定については、以下を参照してください。

# <span id="page-50-1"></span>**4.4.1 正規の SIM として登録されるタイミング**

- **●エージェント認証時に「SIM 抜き差し監視」が**[有効]に設定されている場合
	- **・** SIM あり 認証後の同期時に検知した SIM を正規の SIM として登録します。
	- **・** SIM なし 初めて検知した SIM を正規の SIM として登録します。
- ●エージェント認証後に「SIM 抜き差し監視」が「無効]から「有効]に設定が変更された場合
	- **・** SIM あり 「有効」設定を受けたタイミングで挿入されている SIM を正規の SIM として登録します。
	- **・** SIM なし 初めて検知した SIM を正規の SIM として登録します。

### <span id="page-50-2"></span>**4.4.2 正規の SIM から解除されるタイミング**

- 「SIM 抜き差し監視」を「有効]から「無効]、または「(設定なし)]に設定を切り替えた場合
- ●エージェントの認証を解除した場合
- ●エージェントをアンインストールした場合
	- エージェントのバージョンアップを行った場合は、正規の SIM から解除されません。

<sup>『</sup>管理サイト リファレンスマニュアル』の「設定-Windows」-「セキュリティ」-「SIM 抜き差し 監視|

# <span id="page-51-0"></span>**4.4.3 ロック画面が表示されるタイミング**

SIM 抜き差し監視機能が有効の場合、以下のタイミングでロック画面が表示されます。

- ■インターネットへの接続状況は、オンライン/オフラインを問いません。
- ●正規の SIM を抜いた場合
- ●正規の SIM が抜かれている場合
- ●正規の SIM 以外の SIM を挿入した場合
- ●正規の SIM 以外の SIM が挿入されている場合
- ●SIM が挿入されていない場合
- ●SIM が認識されていない場合

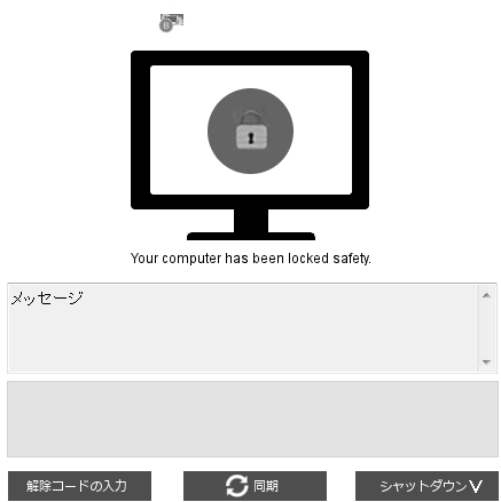

## <span id="page-51-1"></span>**4.4.4 ロック画面を解除する**

以下のいずれかの方法で、ロック画面を解除します。

- **ア**管理サイトで「SIM 抜き差し監視」を [無効] から [有効] に設定を変更、または設定の割り当てを「(設定な し)」に変更して、同期してもロック画面は解除されません。
- ●正規の SIM を挿入する
- ●正規の SIM 以外の SIM をすべて抜く
- ●解除コードを入力してロック解除を行う
	- 解除コードは、管理者に問い合わせてください。

# <span id="page-52-0"></span>**4.5 Windows 情報保護(WIP)が設定された場合**

保護対象ファイルの作成や設定内容の確認、データ共有時に表示される各種のメッセージ、USB を使用した場合の 動作など、管理サイトの「Windows 情報保護」で設定した内容に対し、端末側で行う対応について説明します。 管理サイトの設定については、以下を参照してください。

『管理サイト リファレンスマニュアル』の「設定-Windows」-「セキュリティ」-「Windows 情 報保護」

WIP の詳細については、Microsoft 公式ホームページを参照してください。

[https://docs.microsoft.com/ja-jp/windows/security/information-protection/windows-information](https://docs.microsoft.com/ja-jp/windows/security/information-protection/windows-information-protection/protect-enterprise-data-using-wip)[protection/protect-enterprise-data-using-wip](https://docs.microsoft.com/ja-jp/windows/security/information-protection/windows-information-protection/protect-enterprise-data-using-wip)

# <span id="page-52-1"></span>**4.5.1 保護対象ファイル**

保護対象としたアプリを使用たファイルの作成、プライマリ企業の確認、解除方法や、保護対象ファイルの所有権 の確認方法、共有フォルダーに表示した場合の見え方などについて説明します。

また、本設定は Windows 10 Pro(1803 以上)、Windows 10 Enterprise(1709 以上)、Windows 10 Education (1709 以上)、および Windows 11 Pro/Enterprise/Education の 32 ビット版と 64 ビット版の OS に対応しています(使 用している端末によって仕様は異なります)。

保護対象ファイルは、以下に保存されている場合に保護の対象となります。

- **・** 端末内
- **・** USB
- **・** 外部デバイス
- **・** ローカルネットワーク内

### ◆**Windows 情報保護のレベル**

設定されている「Windows 情報保護のレベル」によって動作が異なります。

不適切なデータ共有とは、保護対象ファイルのデータをコピーし、保護対象外のファイルに貼り付けなどを行う ことです。

設定の詳細については、管理者へ問い合わせてください。

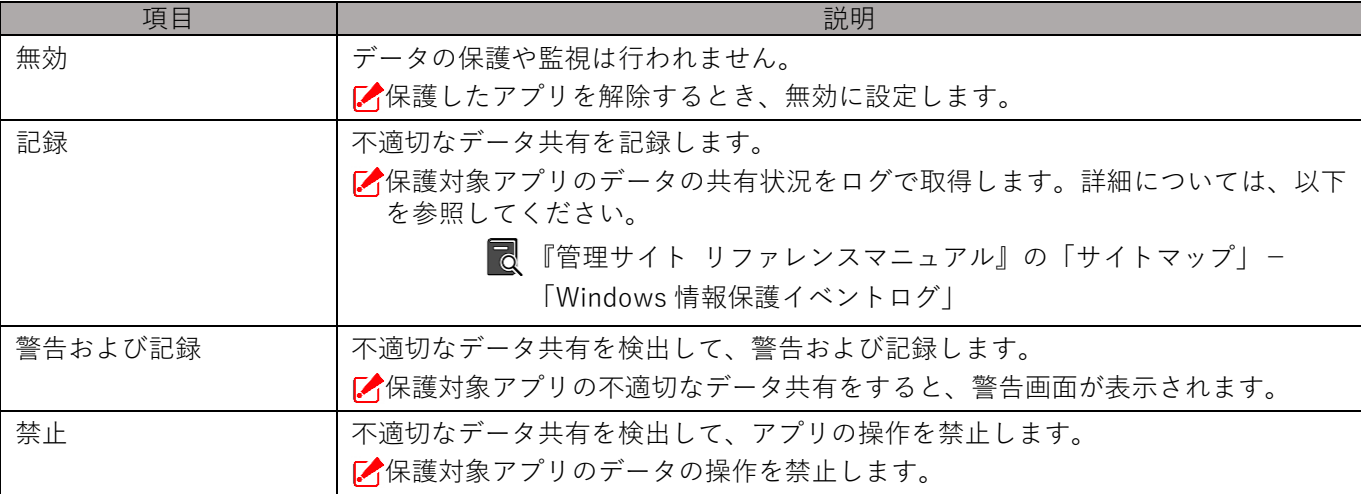

## <span id="page-53-0"></span>**4.5.1.1 保護対象ファイルを新規作成する**

保護対象としたアプリを使用して、ファイルを新規作成します。

■ Windows 11 以上では保護対象ファイルを新規に作成できません。ファイルを作成したあとに保護対象ファイル に設定してください。詳細については、以下を参照してください。

[「保護対象ファイルに設定する」55](#page-54-0) ページ

#### **【1】保護対象ファイルにしたいファイルを作成します。**

#### **【2】[名前を付けて保存]を選択します。**

**【3】ファイル名(N):の隣にあるプルダウンを選択します。**

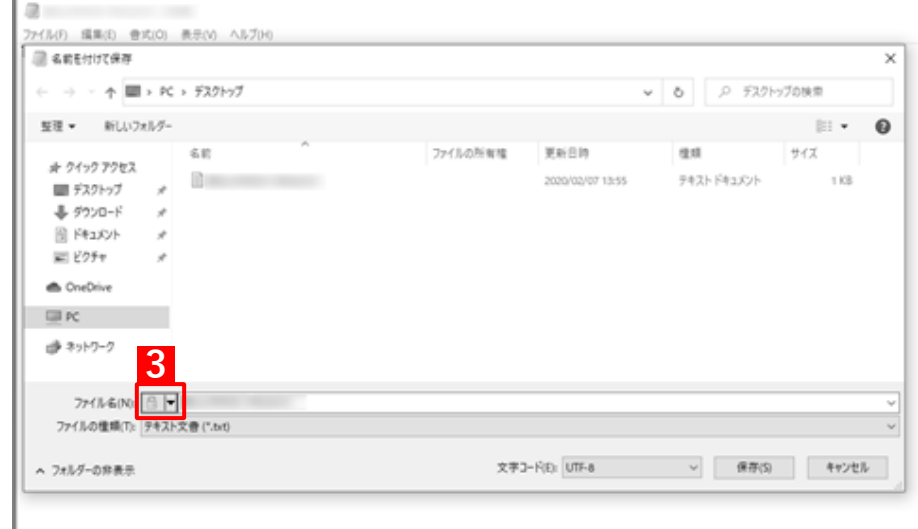

### **【4】表示された一覧から[作業(プライマリ企業 ID)]を選択します。**

- [作業(プライマリ企業 ID)]を選択しないと保護対象ファイルになりません。
- 管理サイトでプライマリ企業 ID 以外にプライマリ企業 ID を追加しても既存のプライマリ企業 ID が表示され ます。

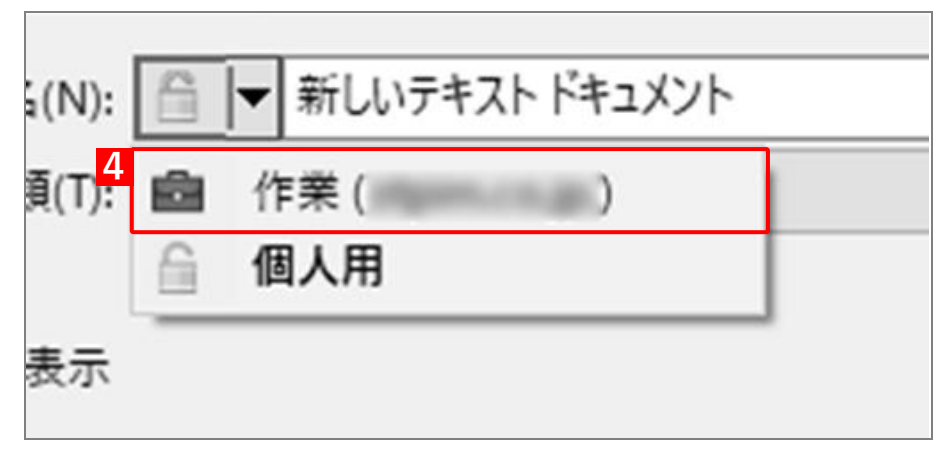

**【5】任意のファイル名を設定し、保存します。**

### <span id="page-54-0"></span>**4.5.1.2 保護対象ファイルに設定する**

保護対象に設定したアプリを使用して作成したファイルは保護対象となりますが、保護対象に設定する前のアプリ で作成されたファイルや、保護対象に設定したアプリを使用して作成した場合でも、Windows 11 以上のファイル は保護対象になりません。これらのファイルを保護対象にする場合は、ファイルに所有権を設定します。

#### **【1】保護対象ファイルに設定したいファイルを選択します。**

#### **【2】選択したファイル上で右クリックし、[ファイルの所有権]を選択します。**

■★ 保護レベル「無効」に設定している場合、表示されません。

有効にする場合は管理者へお問い合わせください。

起動中のアプリに設定が反映されない場合は一度アプリを終了し、再度アプリを起動してください。

#### **【3】[作業(プライマリ企業 ID)]をクリックします。**

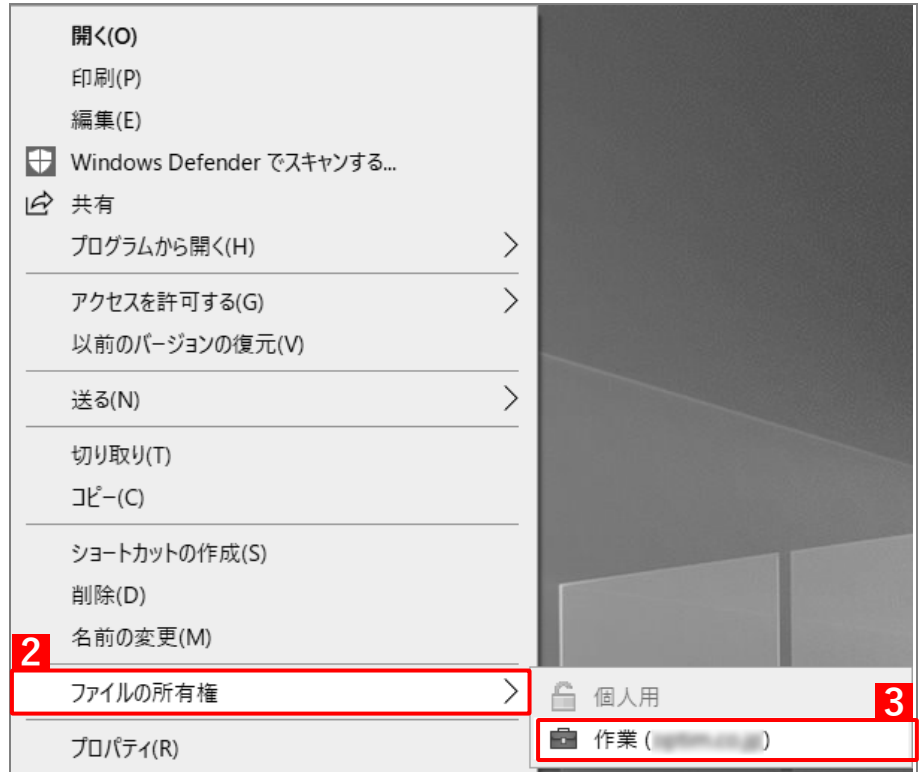

### **【4】対象ファイルの右上に が表示され、保護対象ファイルに設定されます。**

■ お使いの端末の仕様上、■ が – と表示される場合があります。

管理サイトで保護レベル「禁止」に設定している場合、一度保護対象ファイルに設定すると解除できません。

### <span id="page-55-0"></span>**4.5.1.3 保護対象ファイルの管理状態を確認する**

ファイルアイコン右上に表示される ■ 以外で確認する方法は以下のとおりです。

- **【1】確認したい保護対象ファイルを開きます。**
- **【2】タイトルバーに が表示されます。**
- 保護対象ファイルに設定されているファイルに表示されます。
- マウスが近くにあるときのみ表示されます。

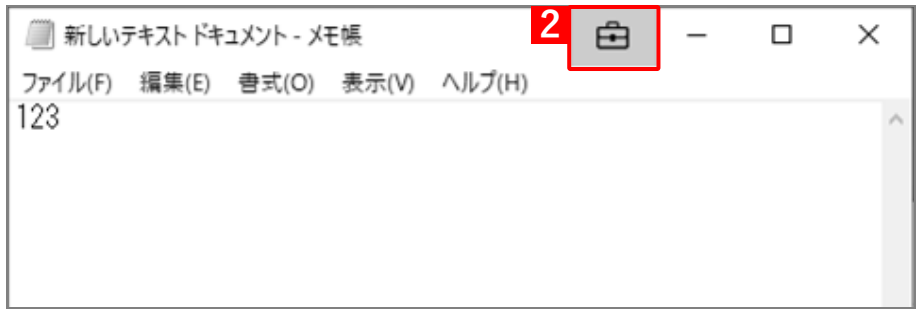

### **【3】 をクリックします。**

プライマリ企業 ID 情報を確認できます。

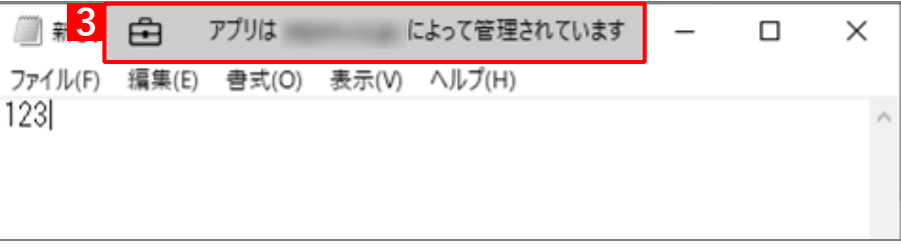

# <span id="page-56-0"></span>**4.5.1.4 保護対象ファイルを解除する**

保護対象ファイルを解除するには、以下の操作を行います。

- 保護レベル「禁止」に設定している場合、保護は解除できません。
- お使いの端末の仕様上、 が と表示される場合があります。

#### **【1】 が表示されている保護対象ファイルを選択します。**

**【2】選択したファイル上で右クリックをし、[ファイルの所有権]を選択します。**

**【3】[個人用]をクリックします。**

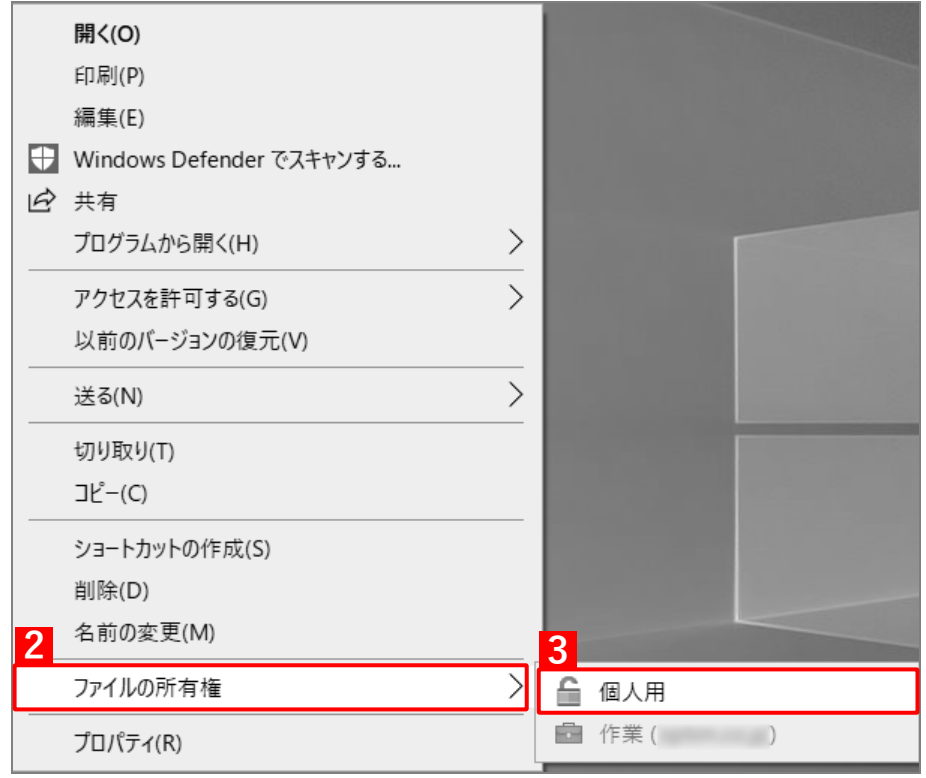

**【4】対象のファイル右上の が消え、保護が解除されます。**

### <span id="page-57-0"></span>**4.5.1.5 所有権を確認する**

所有権を確認する場合は以下の方法で確認することができます。 お使いの端末によって仕様は異なります。

#### **エクスプローラーで確認する**

保護対象ファイルの所有権を確認できます。

- **【1】エクスプローラーを開きます。**
- **【2】[表示]タブの[レイアウト]から[詳細]を選択し表示を変更します。**
- **【3】表示されるタブ上で右クリックします。**
- **【4】[ファイルの所有権]を選択します。**

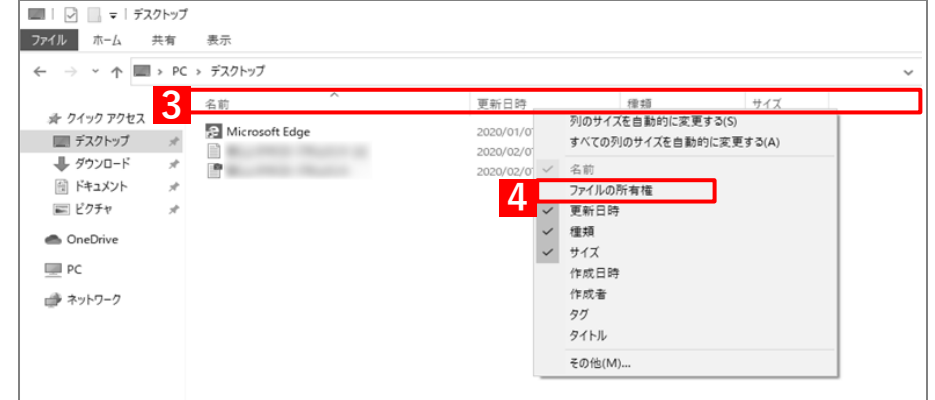

[ファイルの所有権]が表示されない場合は[その他]をクリックし、表示される一覧から[ファイルの所有 権]を選択してください。

**【5】[ファイルの所有権]の欄にプライマリ企業 ID が表示されます。**

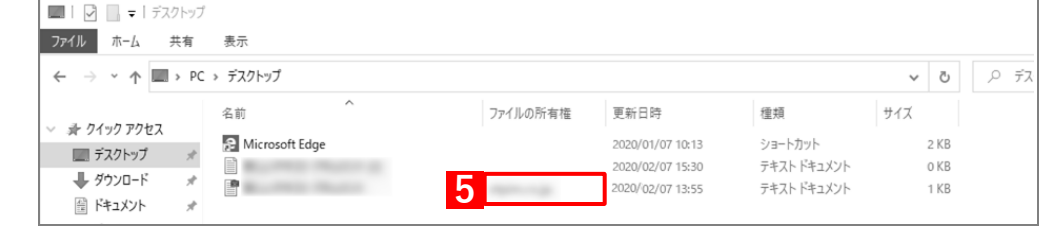

- プライマリ企業 ID が表示されるのは保護対象ファイルのみです。
- 保護対象ファイル以外は所有権が空欄で表示されます。

# **タスクマネージャーで確認する**

WIP 対象アプリを確認することができます。

- **【1】タスクマネージャーを起動します。**
- 簡易表示にされている場合、詳細表示に変更してください。
- **【2】[詳細]タブをクリックします。**
- **【3】表示されたタブ上で右クリックします。**
- **【4】[列の選択]をクリックします。**

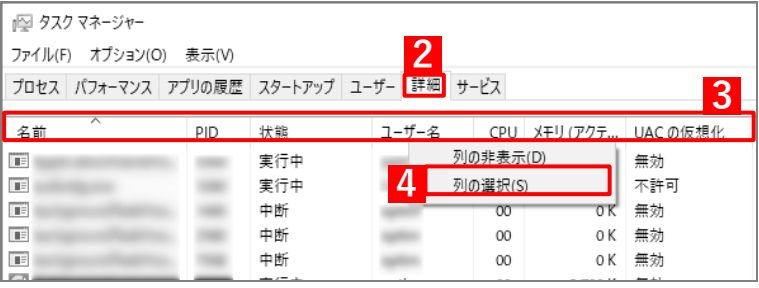

**【5】表示される表から[エンタープライズコンテキスト]を選択します。**

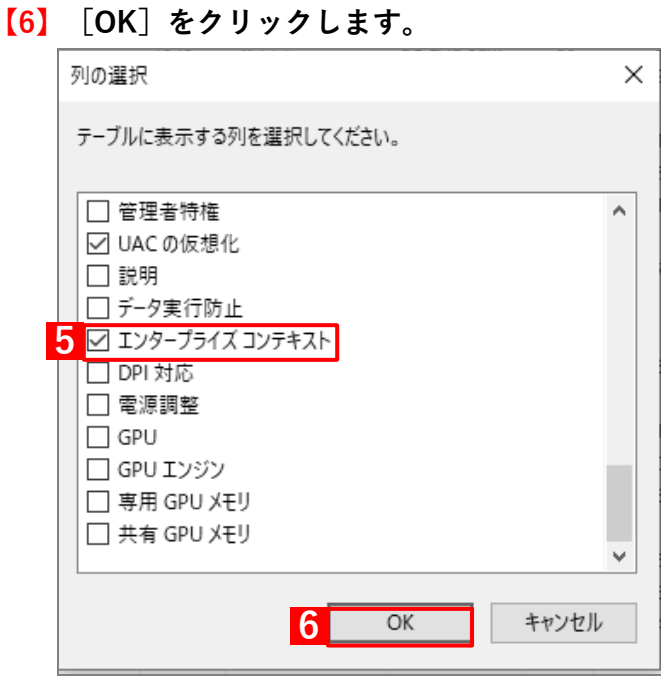

# **【7】エンタープライズコンテキストの行が追加されます。 WIP 対象アプリにはプライマリ企業 ID が表示されます。**

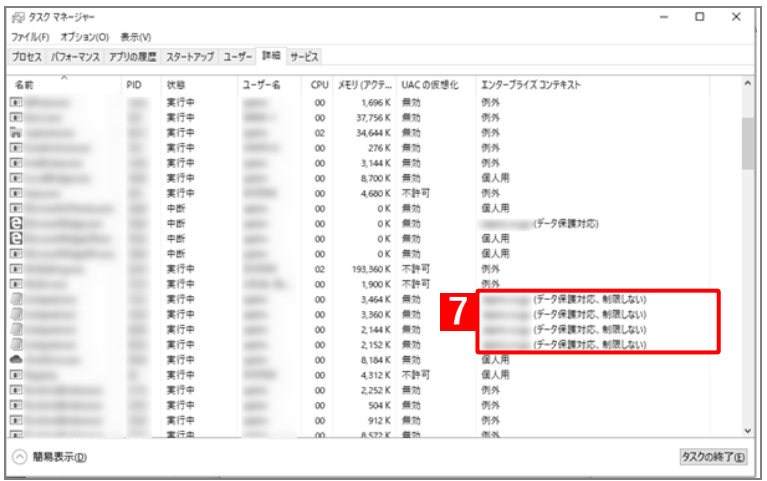

■ WIP 非対応アプリには個人用と表示されます。

■ WIP 適応外アプリには例外と表示されます。

# <span id="page-60-0"></span>**4.5.1.6 共有フォルダーでの見え方**

共有フォルダーでは、以下のように見えます。

暗号化のアイコンが付きますが、暗号化されている訳ではありません。

共有フォルダーからローカル端末へコピーしたときに暗号化されます。

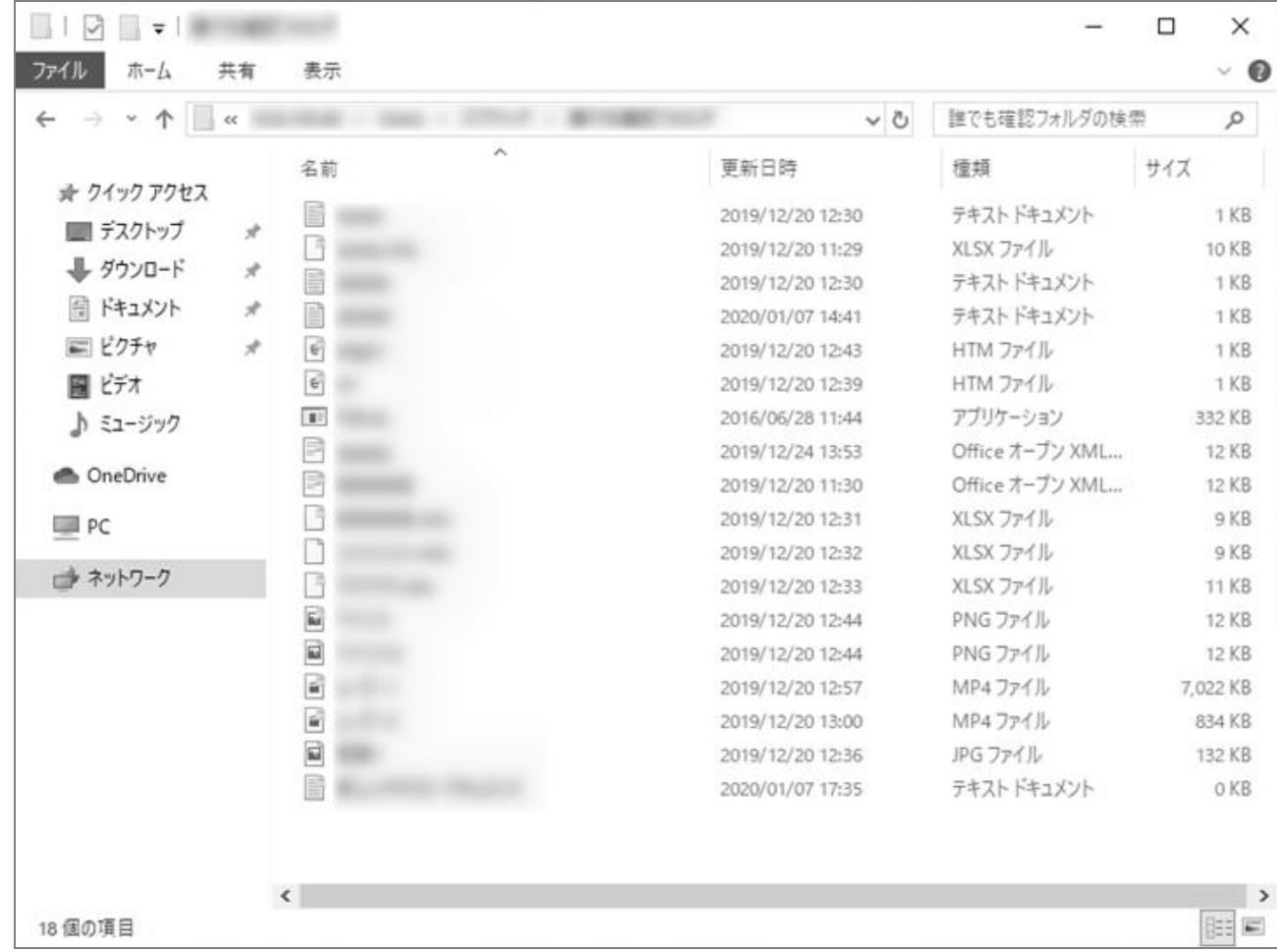

# <span id="page-61-1"></span>**4.5.2 データ共有時に表示されるメッセージ**

以下のメッセージが表示されます。

- 以下にないメッセージが表示された場合は、Microsoft へお問い合わせください。
- OS のバージョンによりメッセージの表示が異なる場合があります。

### <span id="page-61-0"></span>**4.5.2.1 保護レベルごとのメッセージ**

保護レベル「無効」もしくは「記録」に設定している場合、メッセージは表示されません。

### **「警告および記録」を設定している場合**

● [はい] をクリックした場合は、警告を無視して操作を実行できます。

■ 操作のログが取得されます。

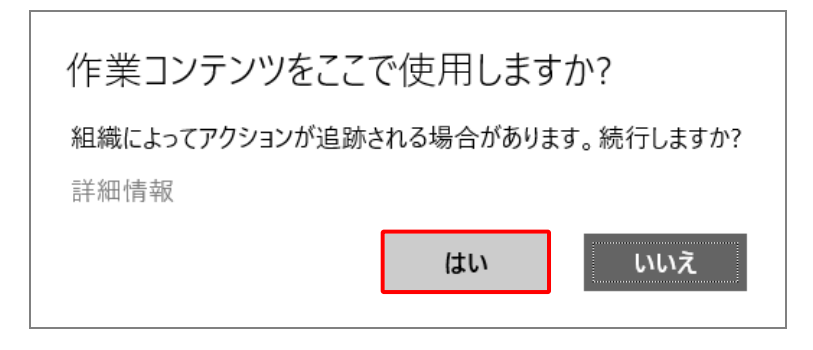

● [いいえ] をクリックした場合は、警告が閉じ操作は実行されません。 ■ 操作のログは取得されません。

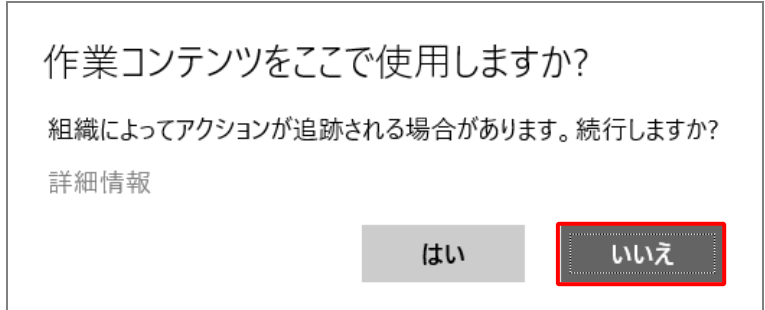

**「禁止」を設定している場合**

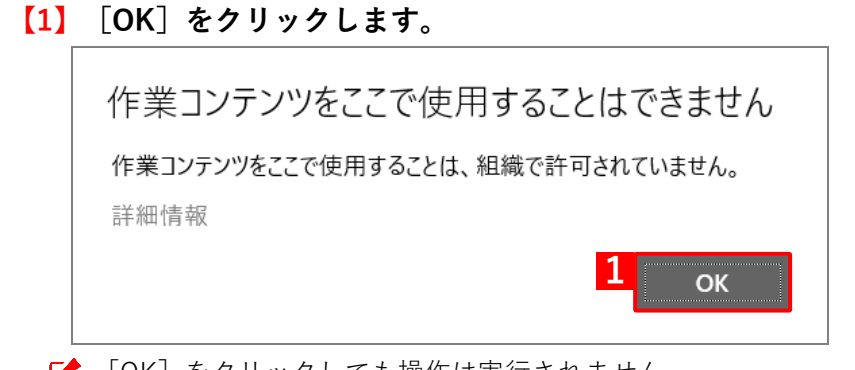

■ [OK] をクリックしても操作は実行されません。

■■ ログの取得はされません。

# <span id="page-62-1"></span>**4.5.3 USB を使用した動作**

以下の操作を行った場合、条件によって動作が異なります。

- ■お使いの端末によって仕様は異なります。
- 以下に記載がない動作の場合は、Microsoft へお問い合わせください。

# <span id="page-62-0"></span>**4.5.3.1 WIP 適応端末で作成した保護対象ファイルを USB にコピーする場合**

保護レベルによって異なるメッセージが表示されます。

「記録」もしくは「無効」を設定の場合、メッセージは表示されず保護対象ファイルで保存されません。

### ◆**「禁止」を設定している場合**

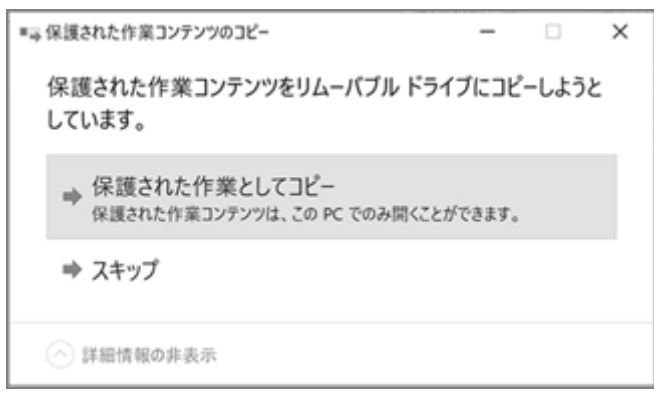

## ◆**「警告および記録」を設定している場合**

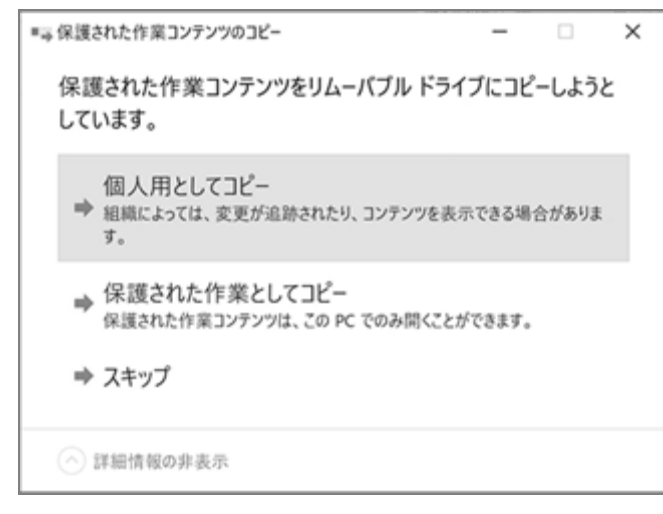

# <span id="page-63-0"></span>**4.5.3.2 保護対象ファイルが USB 内に存在し、条件別の端末で開く場合**

開こうとする端末の条件によって動作が異なります。

#### **WIP 対応の OS で開く場合**

WIP の適用・不適用に関わらず、USB 内に存在する保護対象ファイルを開くことはできません。

保護対象ファイルを作成した端末と同じデータ証明書およびプライマリ企業 ID を適用した状態であっても、開 くことはできません。データ証明書およびプライマリ企業 ID については、以下を参照してください。

■ 『管理サイト リファレンスマニュアル』の「サービス環境設定」- 「Windows 情報保護共通設定」

**[A** [OK] をクリックしてもファイルは開けません。

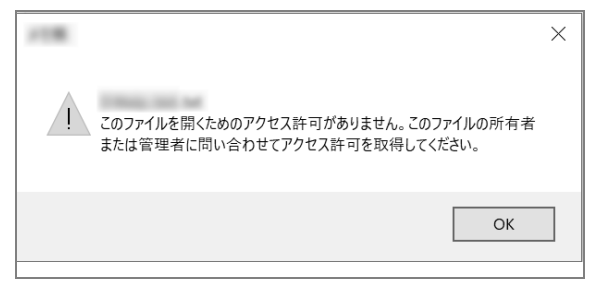

### **WIP 未対応の OS で開く場合**

Windows 7 など WIP 対象外の OS で開くと以下の動作になります。

- **【1】保護対象ファイルをダブルクリックします。**
- **【2】任意のアプリを選択します。**

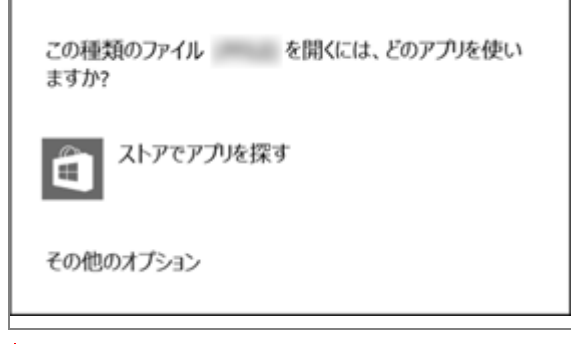

■▲保護対象ファイルの内容が表示できるアプリを選択してください。

#### **【3】暗号化された内容が表示されます。**

-<br>- フィル(F) man(E) mac(O) あ示(V) へルブ(H)<br>- ク p1:dUp 参宗 y WhiRz・wit Editoryhagitz・ト4ラ/・tケJ]o^・リ・i値/nc^+z2悉タz・: ラ・・F ・ "fV・l・も?"(第x2 Kd怒3F時Dマ・ SAO1EJ @-ス・ア+分1~50W・t60MX : fC毫・R家」<br>- ク p1:dUp 参宗 y WhiRz・wit Editoryhagitz・ト4ラ/

画像は接続した USB のファイルシステムが FAT の場合の表示です。

### <span id="page-63-1"></span>**4.5.3.3 USB でデータを回復する**

USB でデータを回復する場合、以下を参照してください。

[https://docs.microsoft.com/en-us/windows/security/information-protection/windows-information](https://docs.microsoft.com/en-us/windows/security/information-protection/windows-information-protection/create-and-verify-an-efs-dra-certificate)[protection/create-and-verify-an-efs-dra-certificate](https://docs.microsoft.com/en-us/windows/security/information-protection/windows-information-protection/create-and-verify-an-efs-dra-certificate)

■ リンク先[Recover WIP-protected after unenrollment]を参照してください。